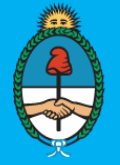

# Ministerio de Modernización **Trámites a Distancia**

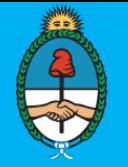

# Trámites a Distancia es una plataforma que permite al ciudadano realizar trámites ante la Administración Pública de manera virtual desde una computadora, pudiendo gestionar y realizar el seguimiento de los mismos sin la necesidad de tener que acercarse a la mesa de entrada de un Organismo

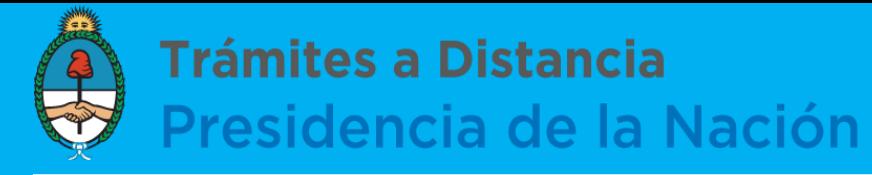

Trámites a Distancia<br>Presidencia de la Nación  $\bullet$ 57

### **Confirmar Datos**

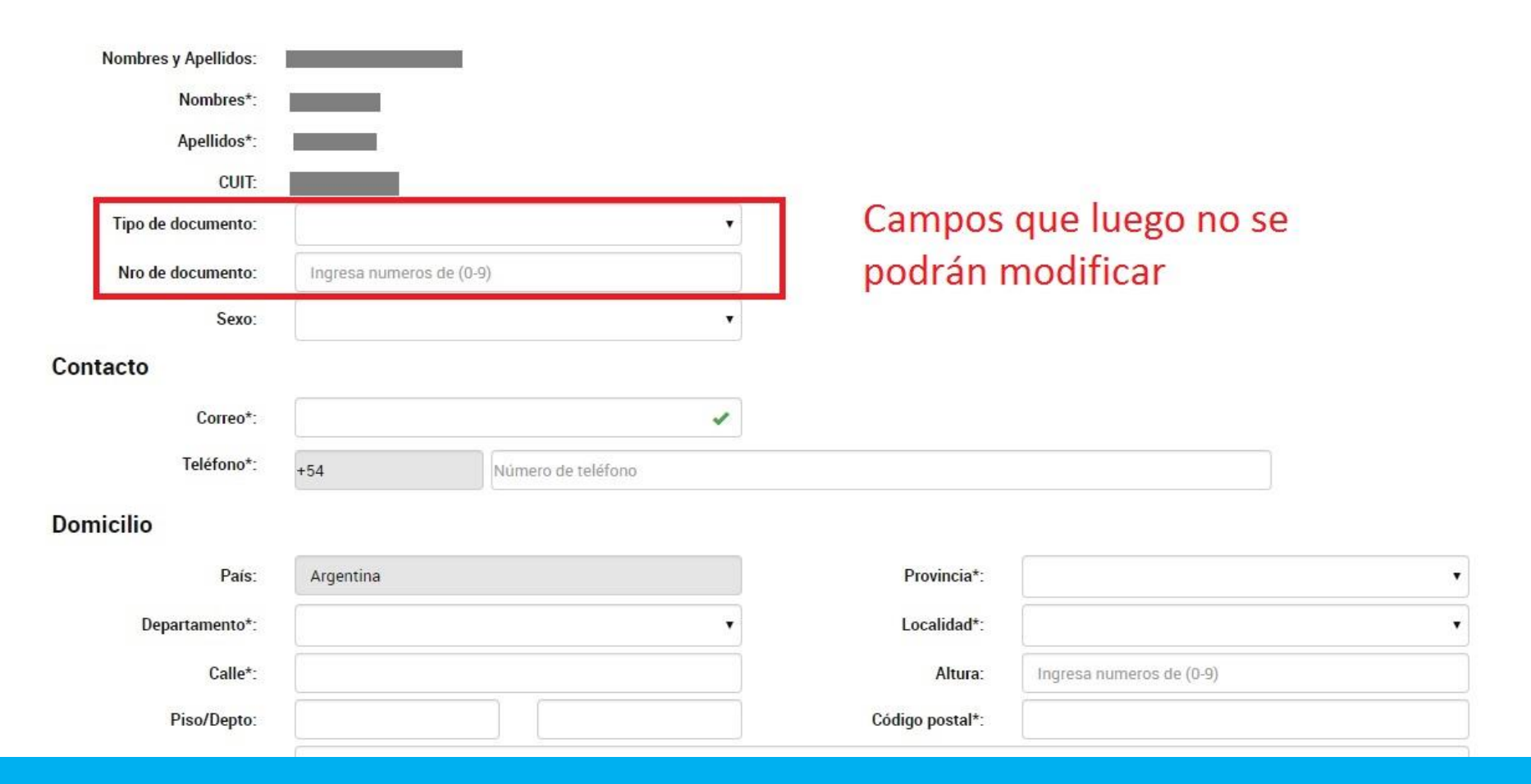

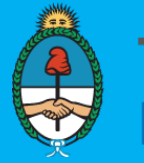

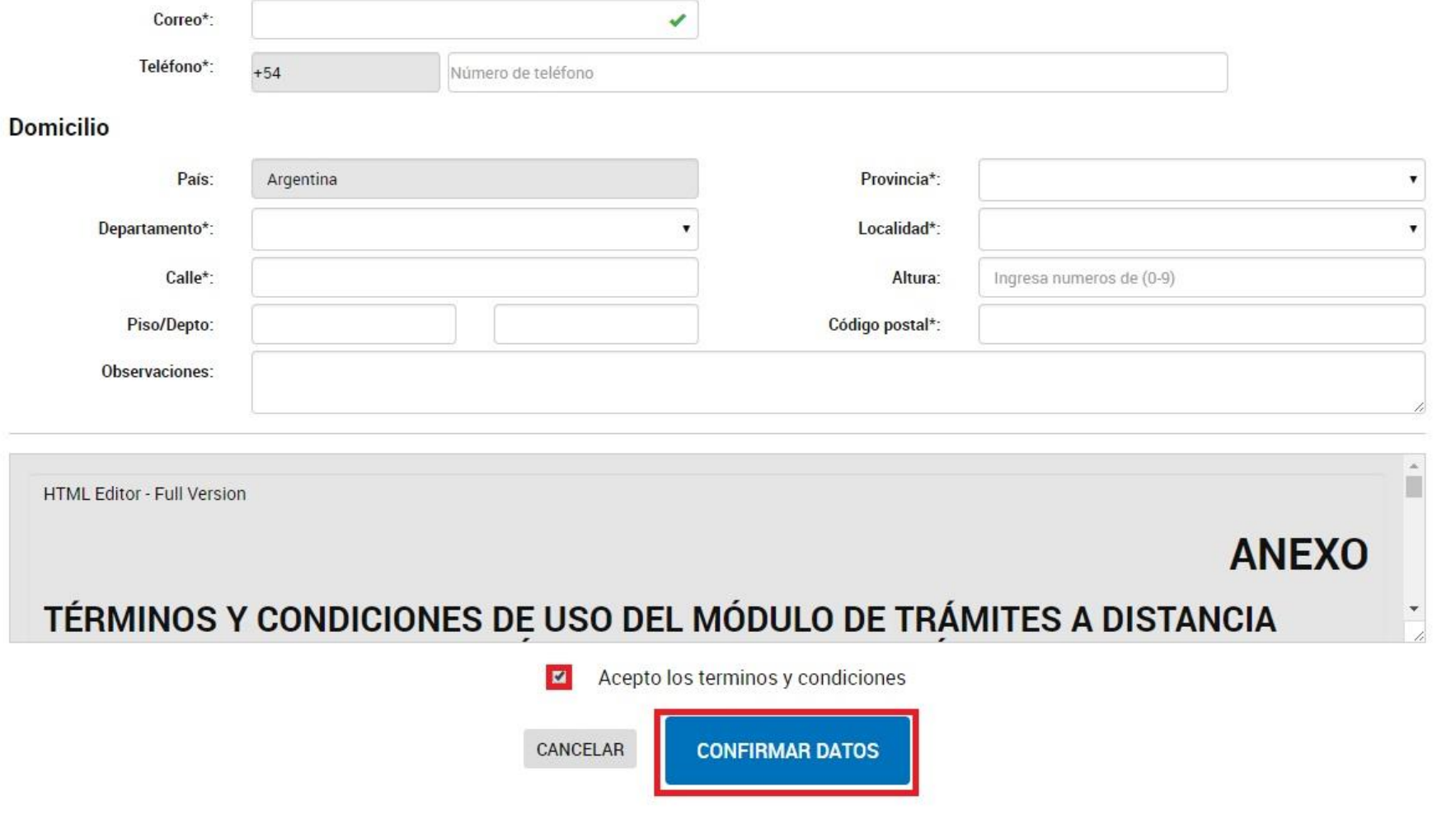

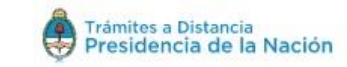

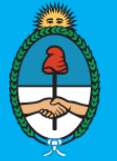

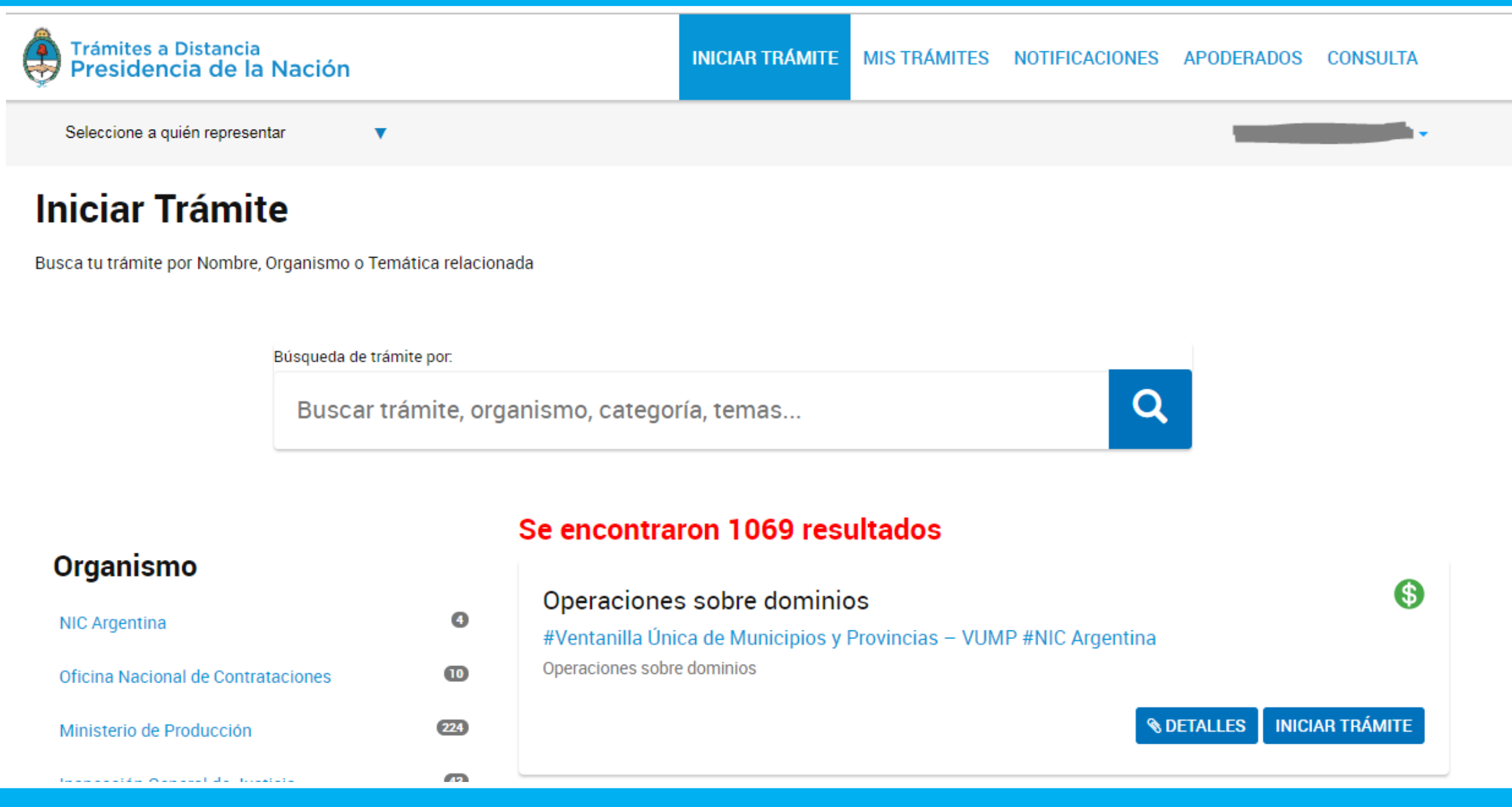

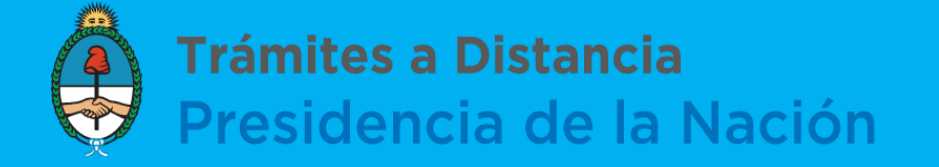

### **Editar Mis datos**

Al hacer click sobre el nombre de usuario, se desplegará una lista con las opciones: Mis datos y Salir

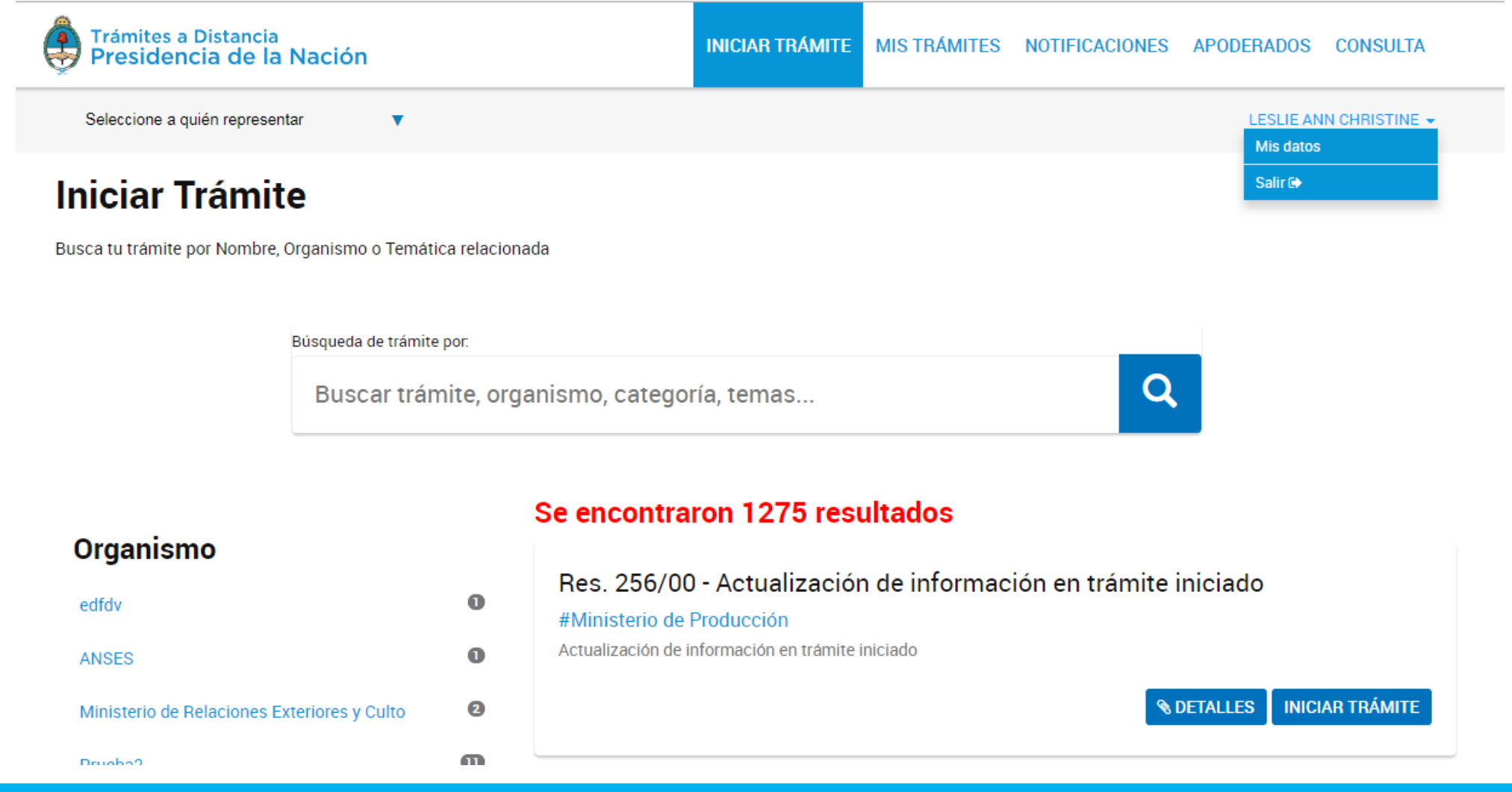

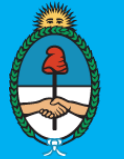

Trámites a Distancia<br>Presidencia de la Nación

**INICIAR TRÁMITE** MISTRÁMITES TAREAS NOTIFICACIONES CONSULTA

ANN CHRISTINE LESLIE -

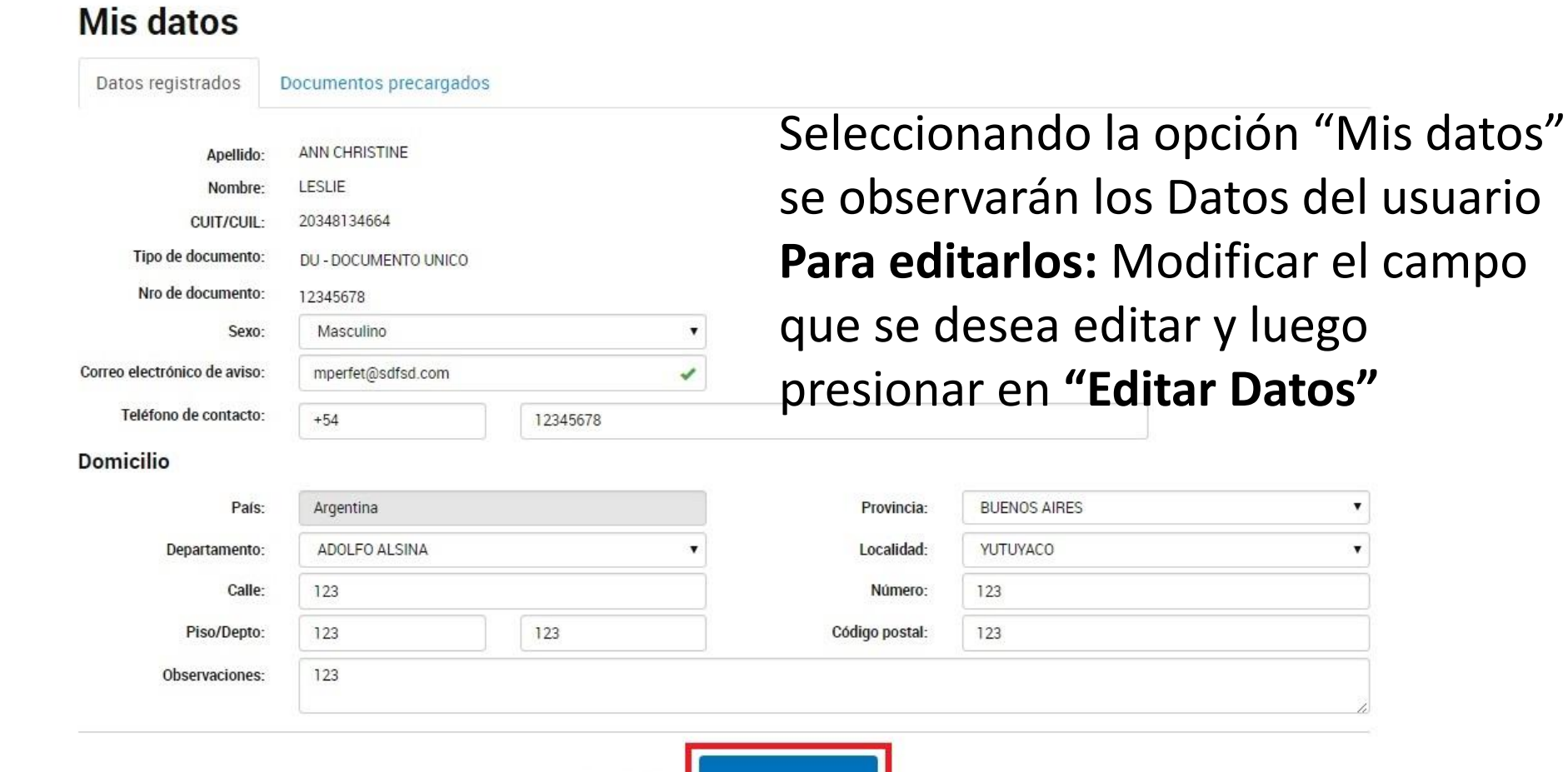

**EDITAR DATOS** 

CANCELAR

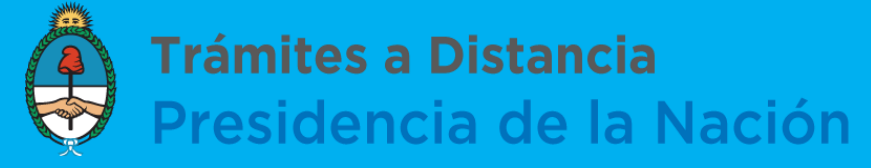

### Encontraremos la forma de editar los datos de la Persona Jurídica

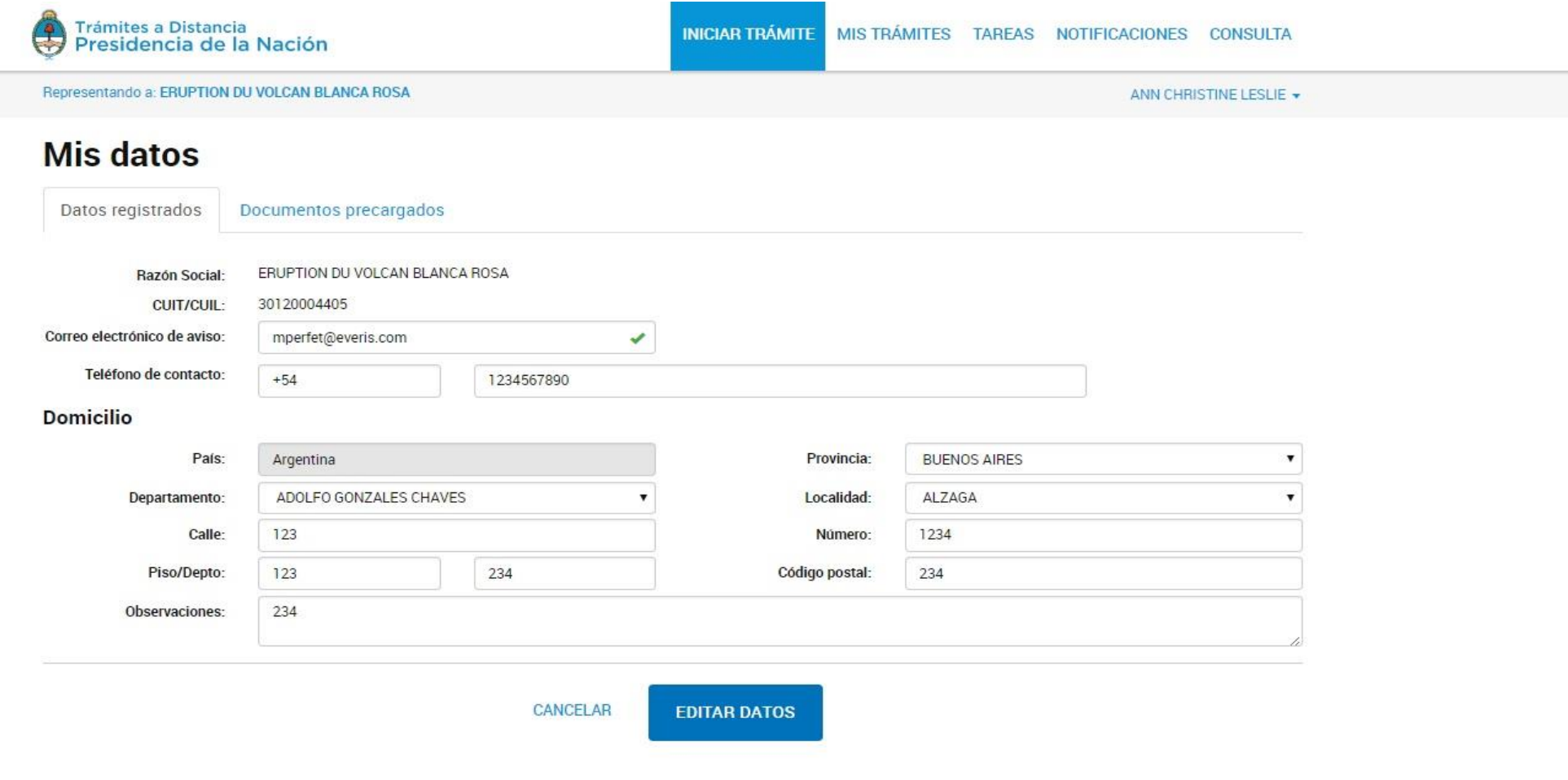

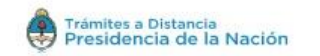

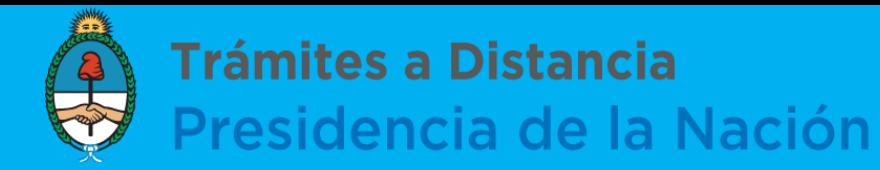

**INICIAR TRÁMITE MIS TRAMITES NOTIFICACIONES APODERADOS** CONSULTA

# **Solapa Iniciar trámite**

Muestra la gama de trámites posibles en la Plataforma. Nos permite realizar la búsqueda de trámites por palabras clave, aplicar un filtro de trámites por organismo, acceder a los detalles del trámite e iniciar uno.

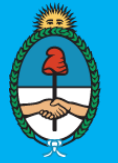

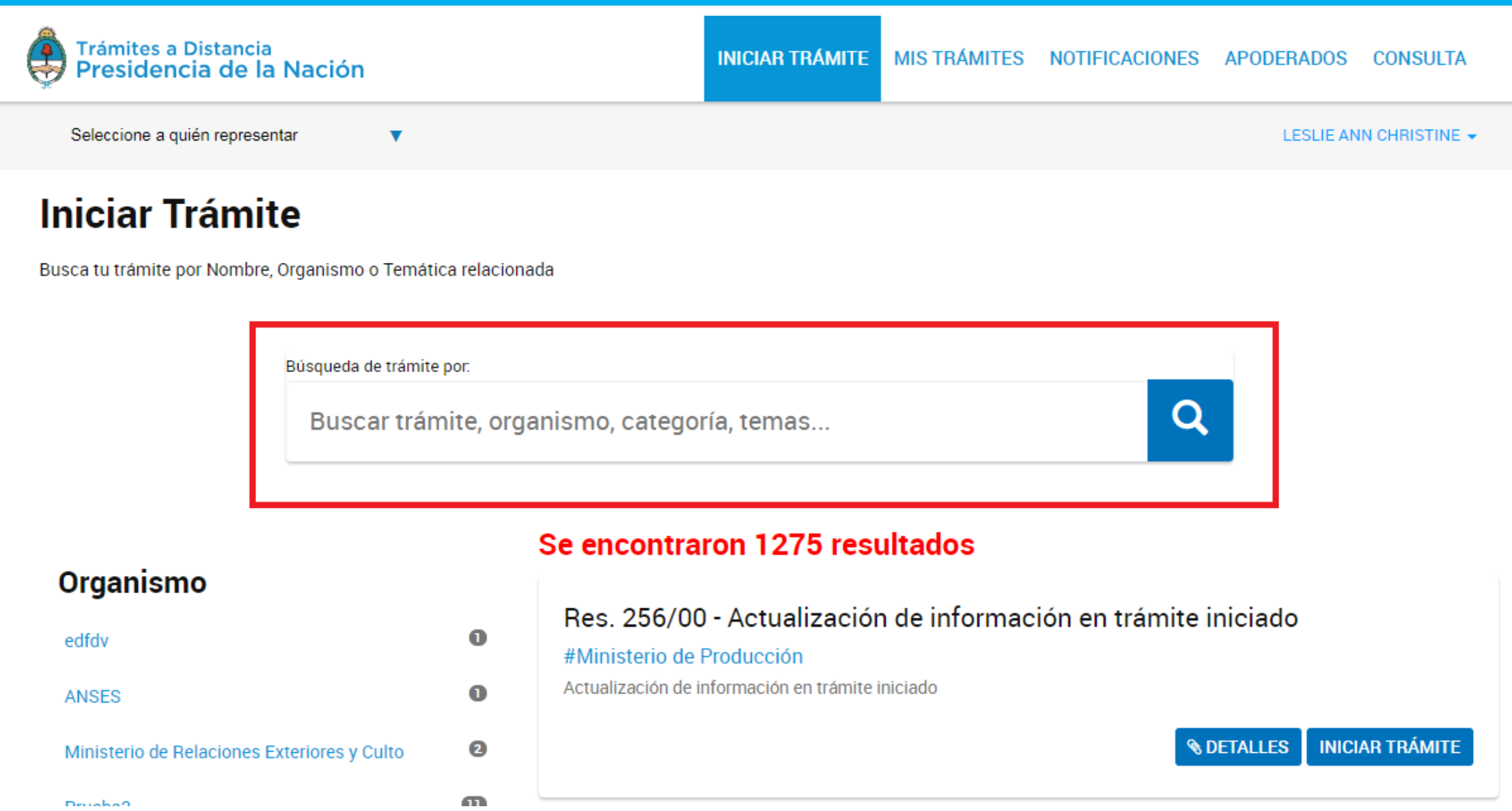

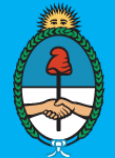

Prendarios

Importación

**DNRPA** 

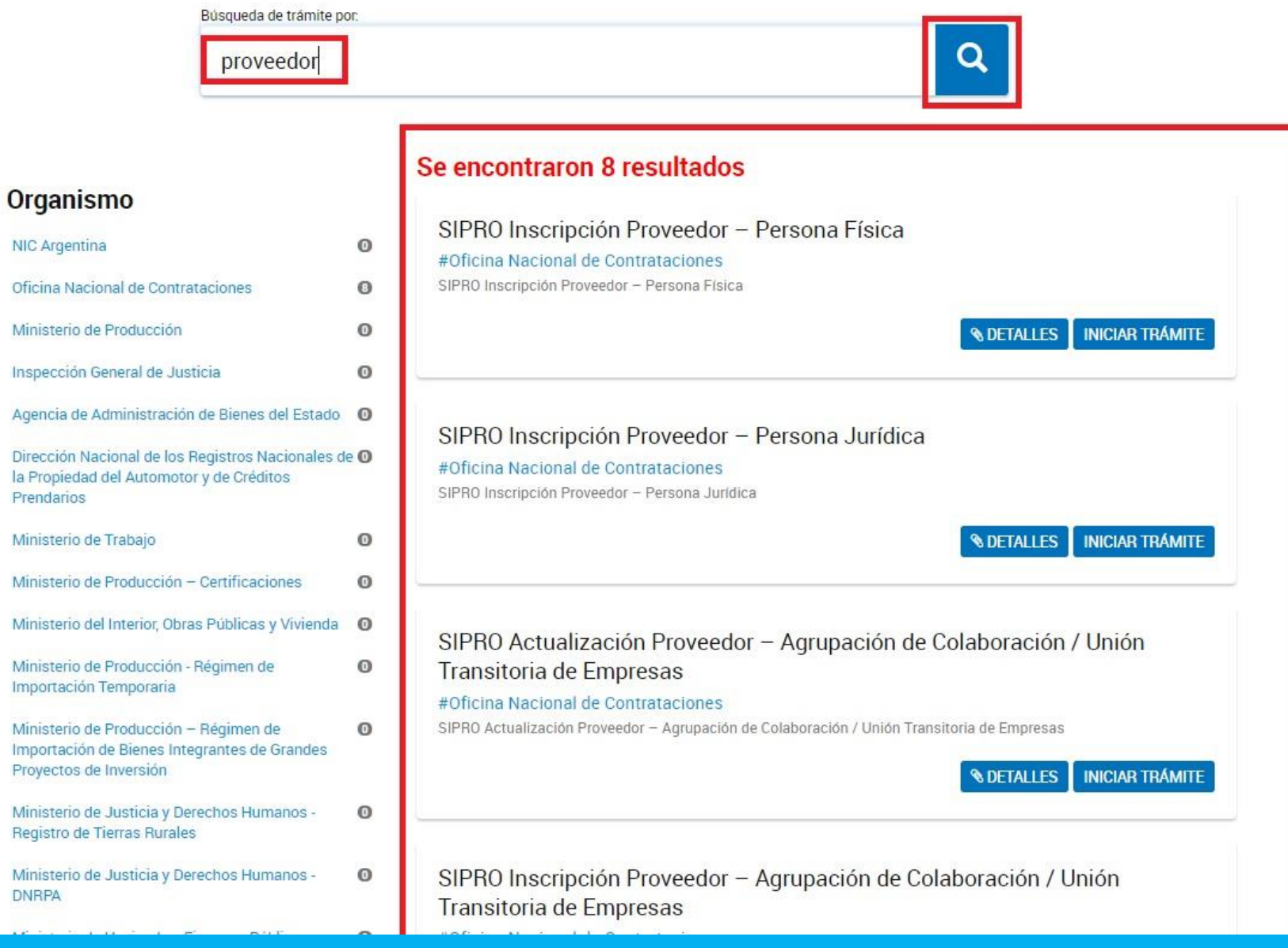

### Búsqueda de trámites por palabra

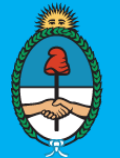

### Se encontraron 10 resultados Organismo SIPRO Inscripción Proveedor - Persona Física  $\circ$ NIC Argentina #Oficina Nacional de Contrataciones  $\overline{\mathbf{w}}$ SIPRO Inscripción Proveedor - Persona Física Oficina Nacional de Contrataciones Ministerio de Producción  $\circ$ **& DETALLES INICIAR TRAMITE**  $\Omega$ Inspección General de Justicia Agencia de Administración de Bienes del Estado <sup>0</sup> SIPRO Inscripción Proveedor - Persona Jurídica Dirección Nacional de los Registros Nacionales de <sup>O</sup> #Oficina Nacional de Contrataciones la Propiedad del Automotor y de Créditos SIPRO Inscripción Proveedor - Persona Jurídica Prendarios  $\circ$ Ministerio de Trabajo *<u>ADETALLES</u>* **INICIAR TRÁMITE** Ministerio de Producción - Certificaciones  $\circ$ Ministerio del Interior, Obras Públicas y Vivienda <sup>O</sup> SIPRO Actualización Proveedor - Agrupación de Colaboración / Unión  $\odot$ Ministerio de Producción - Régimen de Transitoria de Empresas Importación Temporaria #Oficina Nacional de Contrataciones Ministerio de Producción - Régimen de  $\circ$ SIPRO Actualización Proveedor - Agrupación de Colaboración / Unión Transitoria de Empresas Importación de Bienes Integrantes de Grandes Proyectos de Inversión *®DETALLES* **INICIAR TRÁMITE**  $\circ$ Ministerio de Justicia y Derechos Humanos -Registro de Tierras Rurales  $\circ$ Ministerio de Justicia y Derechos Humanos -SIPRO Inscripción Proveedor - Agrupación de Colaboración / Unión **DNRPA** Transitoria de Empresas  $\odot$ Ministerio de Hacienda y Finanzas Públicas #Oficina Nacional de Contrataciones SIPRO Inscripción Proveedor - Agrupación de Colaboración / Unión Transitoria de Empresas  $\odot$ Ministerio de Justicia y Derechos Humanos *<u>®DETALLES</u>* **INICIAR TRÁMITE** Ministerio de Salud - INCLUIR Salud  $\Omega$ Ministerio de Desarrollo Social - Registro Único de <sup>O</sup> Organizaciones de Responsabilidad Social (RUORES) SIPRO Inscripción Proveedor - Cooperativas, Mutuales, Sociedades de Hecho y Otros Instituto Nacional de Asociativismo y Economía <sup>O</sup> Social (INAES) #Oficina Nacional de Contrataciones SIPRO Inscripción Proveedor - Cooperativas, Mutuales, Sociedades de Hecho y Otros  $\circ$ Oficina Anticorrupción

### Filtro de trámites por Ente/Organismo

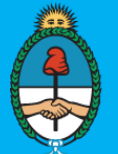

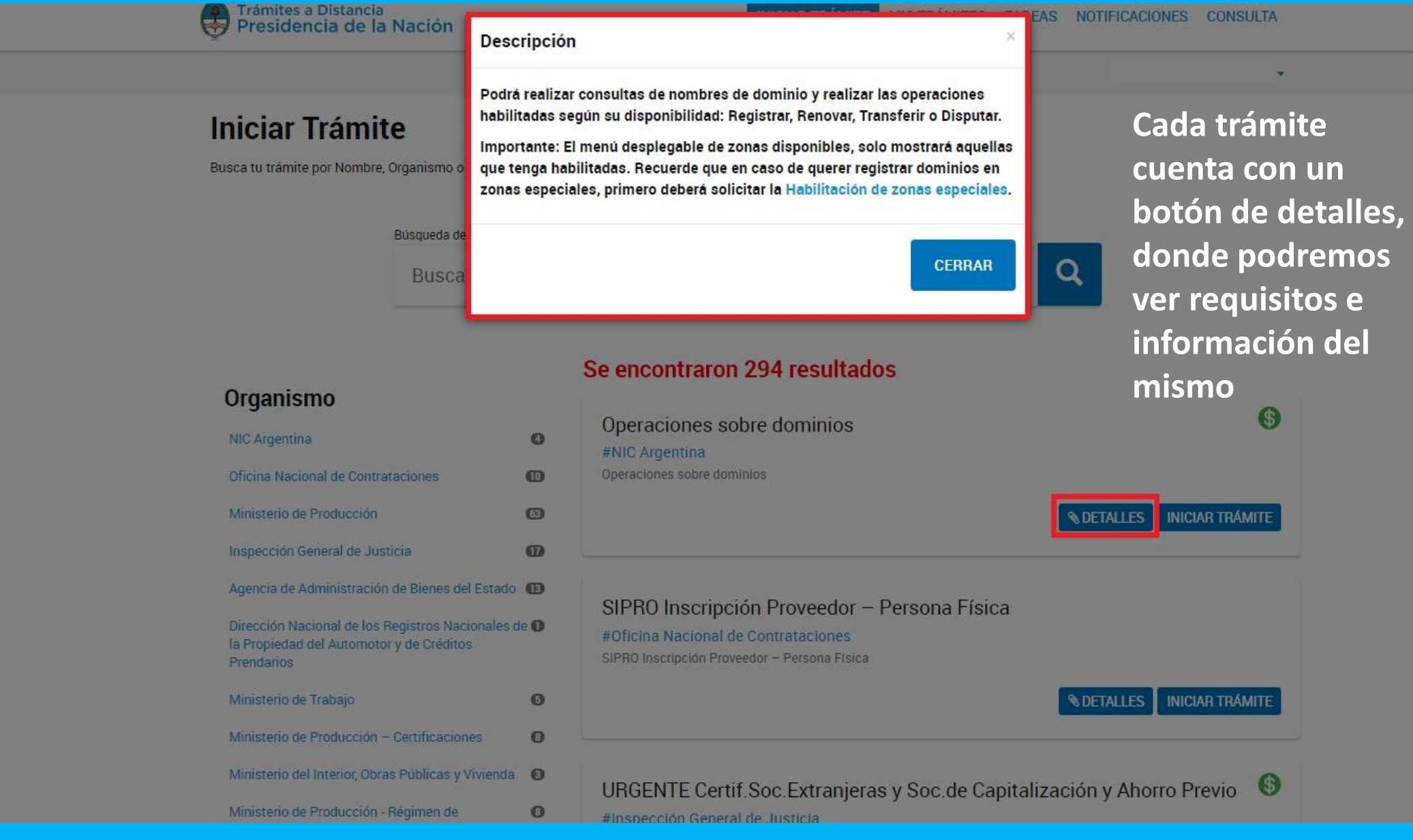

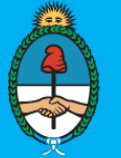

Trámites a Distancia<br>Presidencia de la Nación

**INICIAR TRÁMITE** MISTRÁMITES NOTIFICACIONES APODERADOS CONSULTA

### **Iniciar Trámite**

Busca tu trámite por Nombre, Organismo o Temática relacionada

### Búsqueda de trámite por:

Buscar trámite, organismo, categoría, temas...

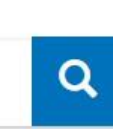

## El siguiente ícono indica que el trámite conlleva un Pago

### Organismo

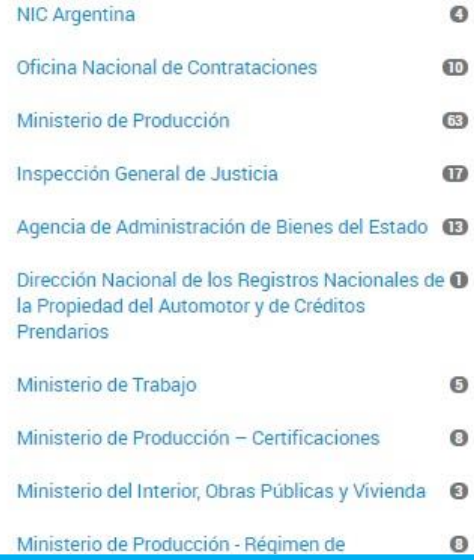

### Se encontraron 294 resultados

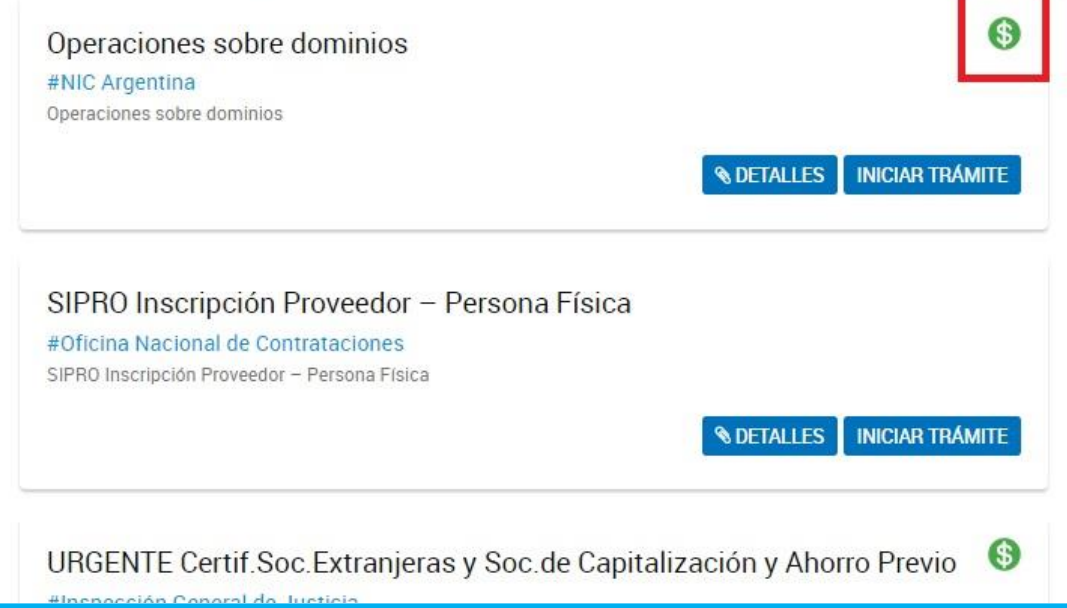

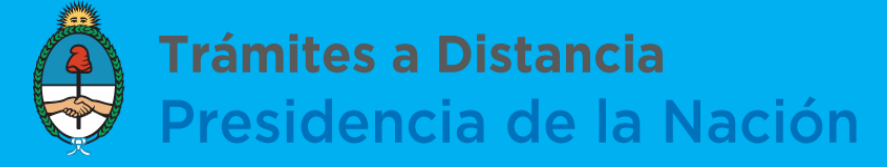

## **¿Cómo iniciar un trámite?**

Después de localizar el trámite que queremos realizar, podemos seleccionar el botón "Iniciar trámite"

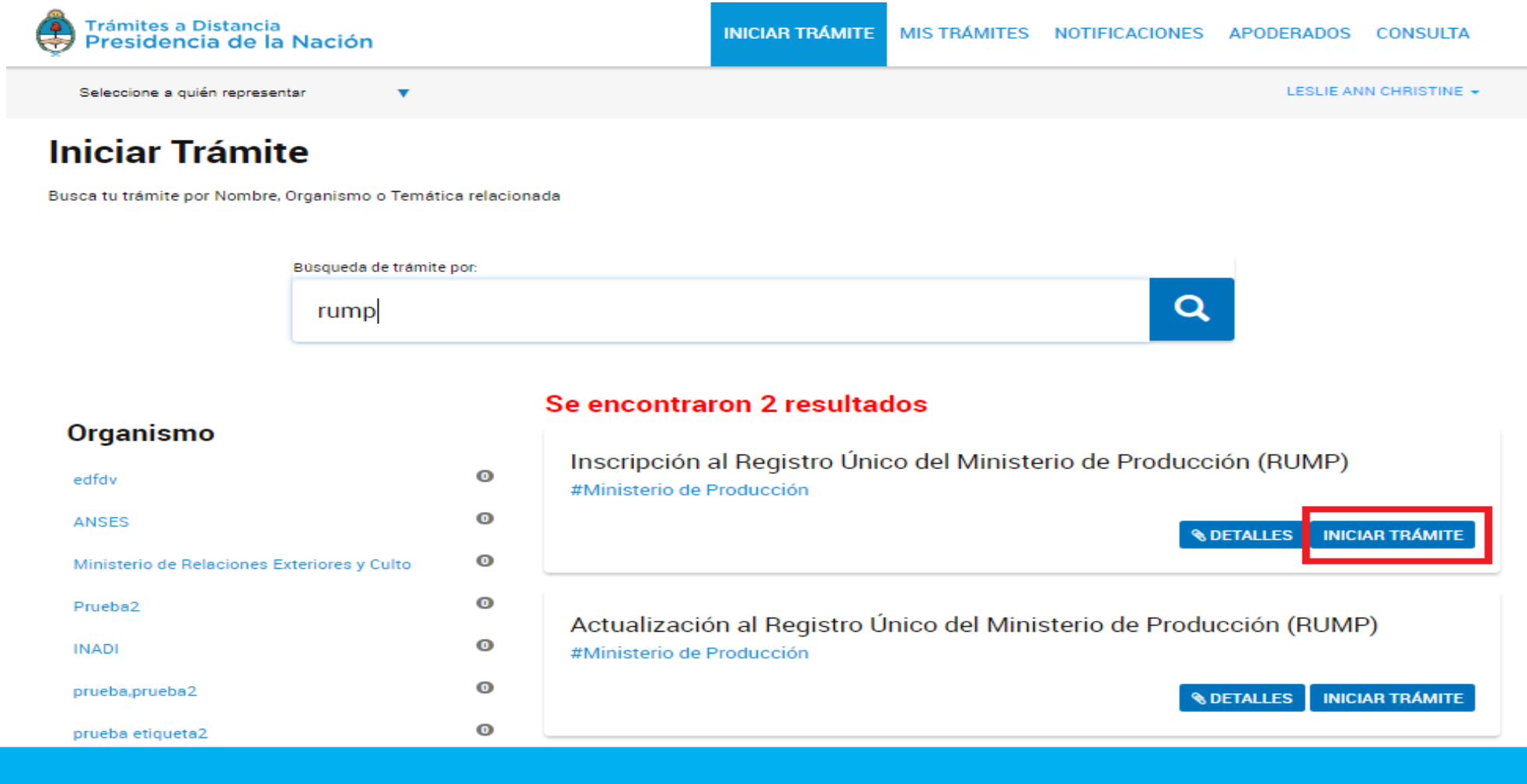

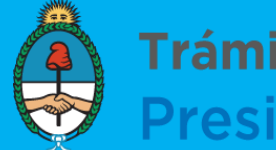

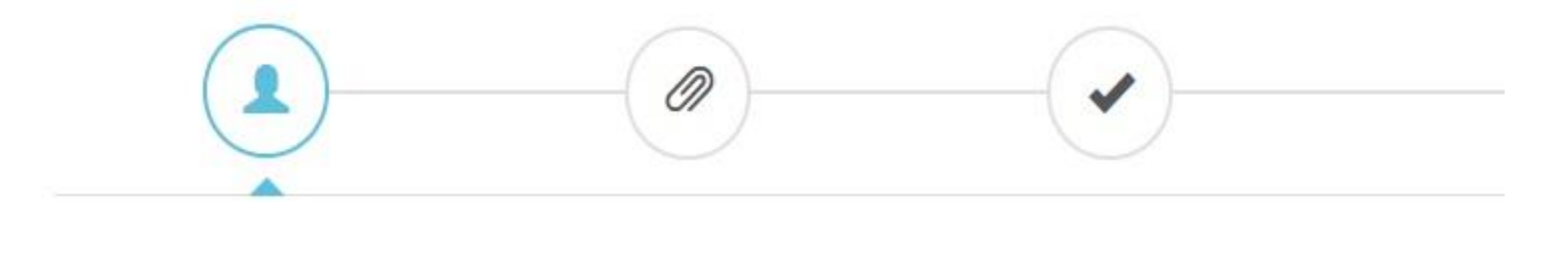

y confirmar Trámite

Datos del Solicitante y Apoderado Adjuntar documentación Confirmación y generación del Número de Trámite

## **En la parte superior de la pantalla, aparecerán los pasos a seguir.**

# **Cada uno de estos iconos pueden estar presentes o no en cada trámite, pueden variar en su contenido y orden según las necesidades del mismo.**

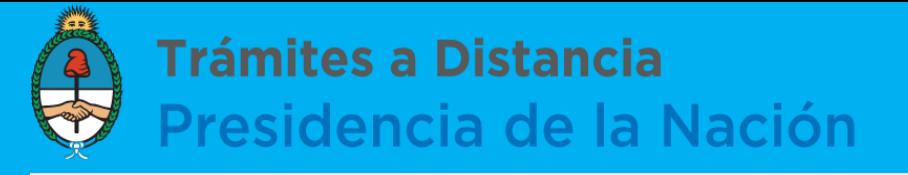

### **Icono Datos del solicitante y Apoderado**

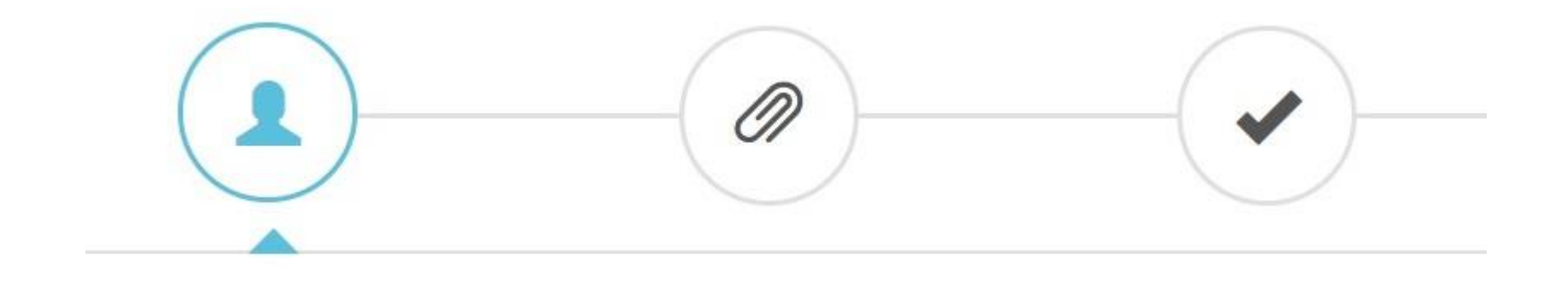

En esta instancia encontraremos los datos personales del solicitante y del Apoderado en caso de corresponder.

Recordar que desde este lugar del trámite **no se podrán modificar los campos**, para eso redirigirse a la solapa MIS DATOS haciendo click en su nombre de usuario

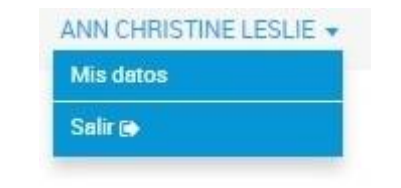

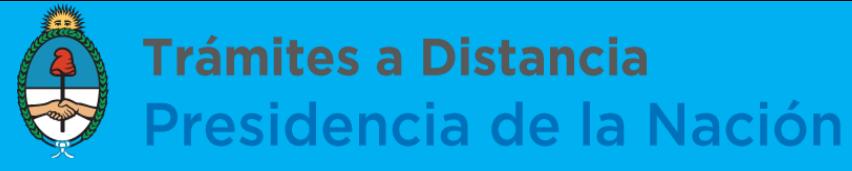

Represe

ANN CHRISTINE LESLIE -

### Inscripción al Registro Único del Ministerio de Producción (RUMP)

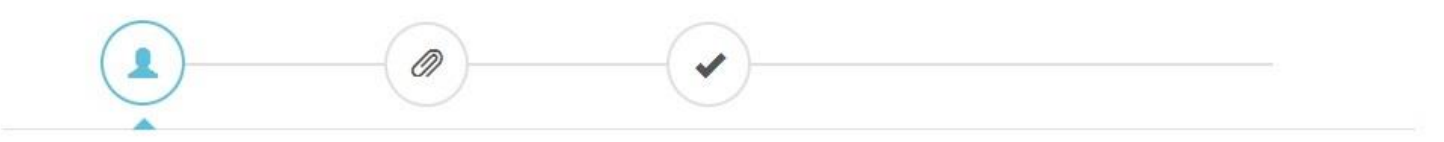

### Datos del solicitante

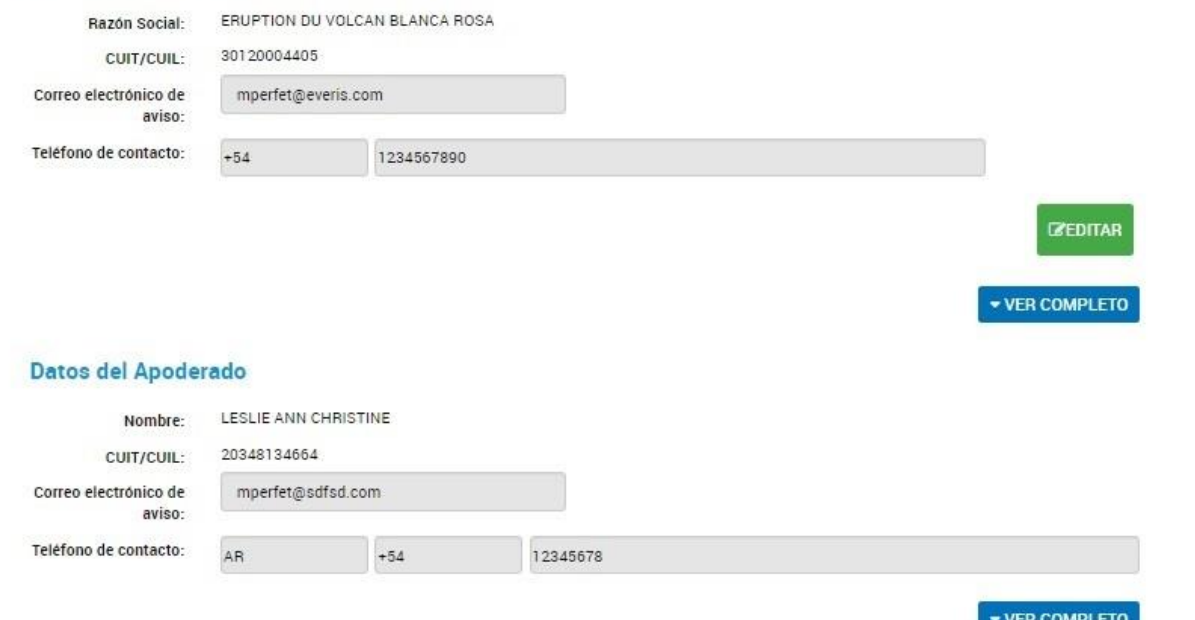

Al presionar continuar pasaremos a la instancia de adjuntar la documentación requerida para enviar el trámite

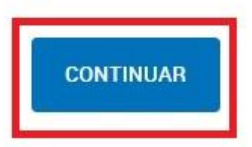

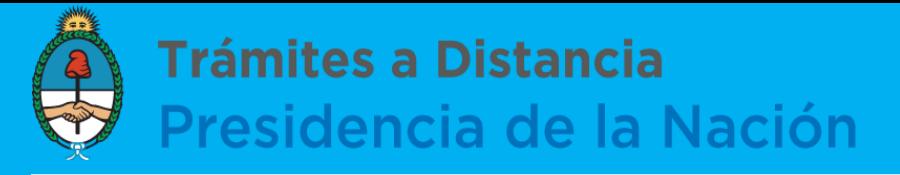

## **Icono Adjuntar documentación**

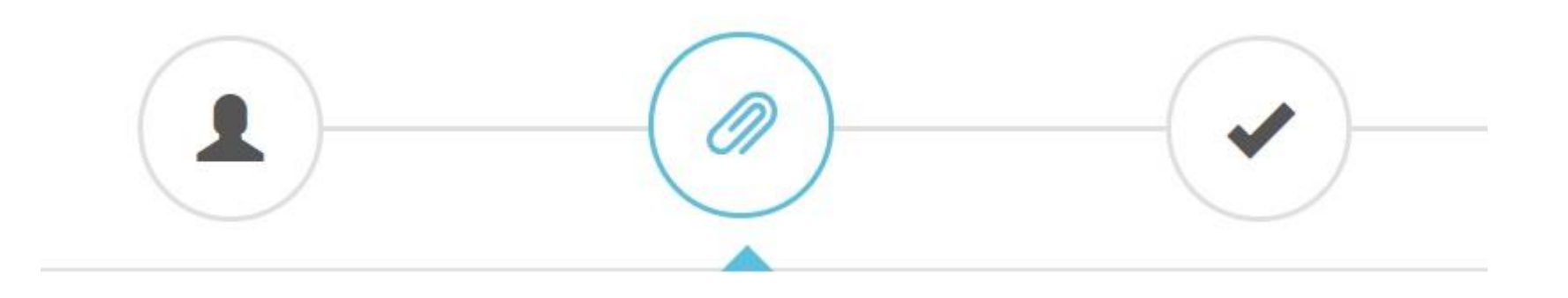

Se podrá adjuntar documentación obligatoria ( $\ast$  Con un asterisco rojo) y adicional al trámite.

Algunos documentos se deberán importar desde la pc al trámite, los mismos se visualizarán con el botón **& ADJUNTAR** Otros serán formularios (Términos y Condiciones, DDJJ, etc) para completar en la

plataforma, bajo el botón

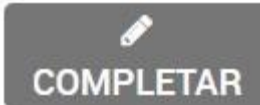

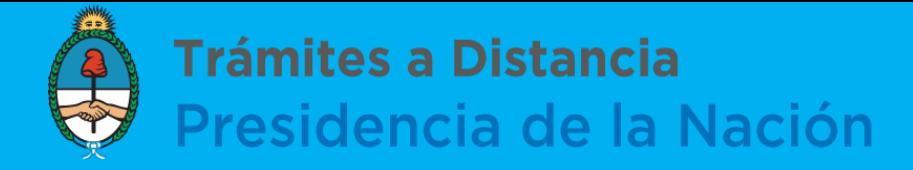

### Inscripción al Registro Único del Ministerio de Producción (RUMP)

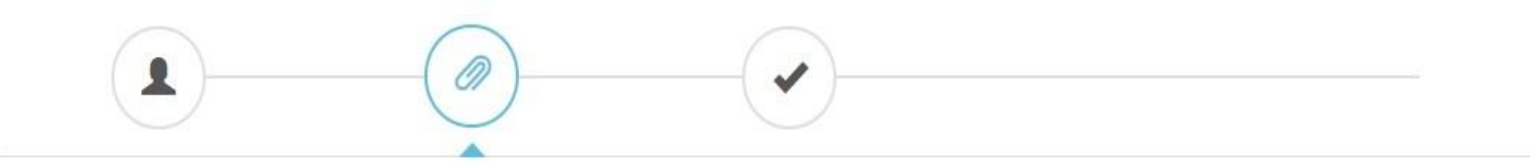

Se observa la **Documentación**  - 11 **Obligatoria** y/o **Adicional que se** debe cargar para la realización del trámite.

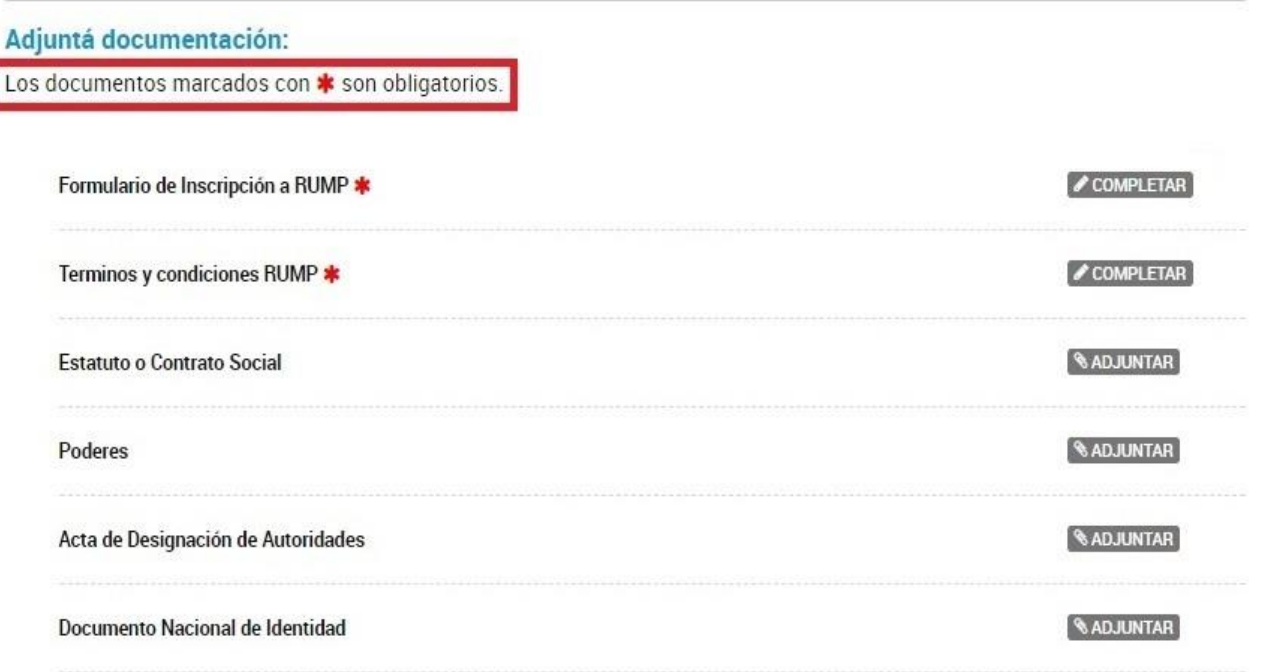

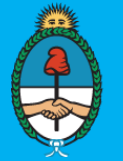

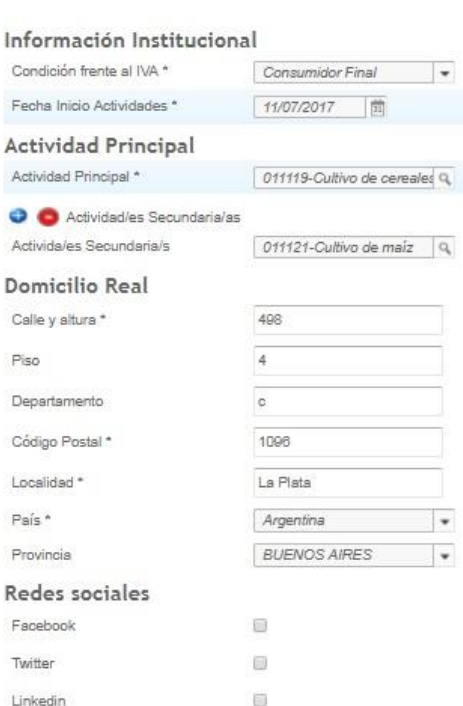

Formulario de Inscripción a RUMP \*

-6 回

f@f.com.ar

### **Datos Adicionales**

Otros

Pagina Web

Mail de contacto de la empresa/de la persona

Teléfono de contacto de la 11111111111111 empresa/de la persona

Mail de contacto del despachante / gestor o responsable de comercio f@f.com.ar exterior

Teléfono de contacto del despachante Telefóno de contacto 1111111111111 del despachante / gestor o responsable de comercio exterior

Al hacer click en **COMPLETAR se desplegará** el formulario. Cada formulario varía según el trámite que se desea realizar. Una vez completado presionar GUARDAR para que el documento se genere de forma correcta.

COMPLETAR

**GHAP** 

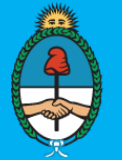

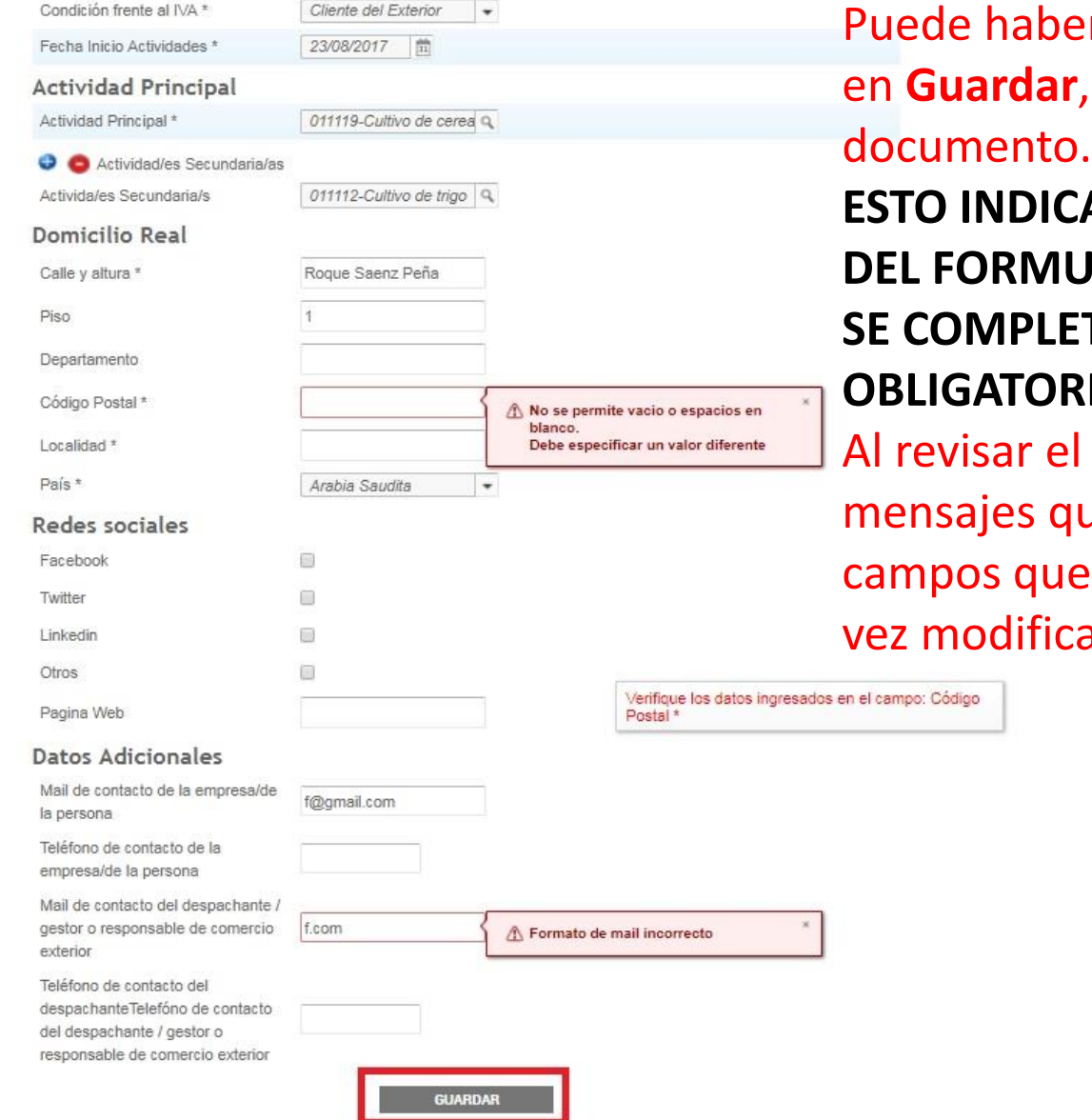

er casos donde al hacer click en **Guardar**, no se genere el

### **ESTA QUE UNO DE LOS DATOS DEL FORMULARIO ES ERRÓNEO O NO ETÓ UN CAMPO RIO.**

el formulario, se observarán que indican cuáles son los re se deben modificar. Una cados volver a GUARDAR

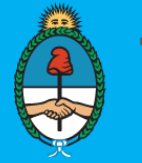

a dicho

### Trámites a Distancia Presidencia de la Nación

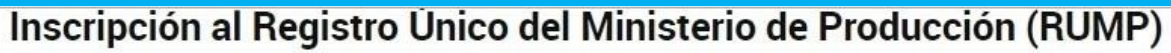

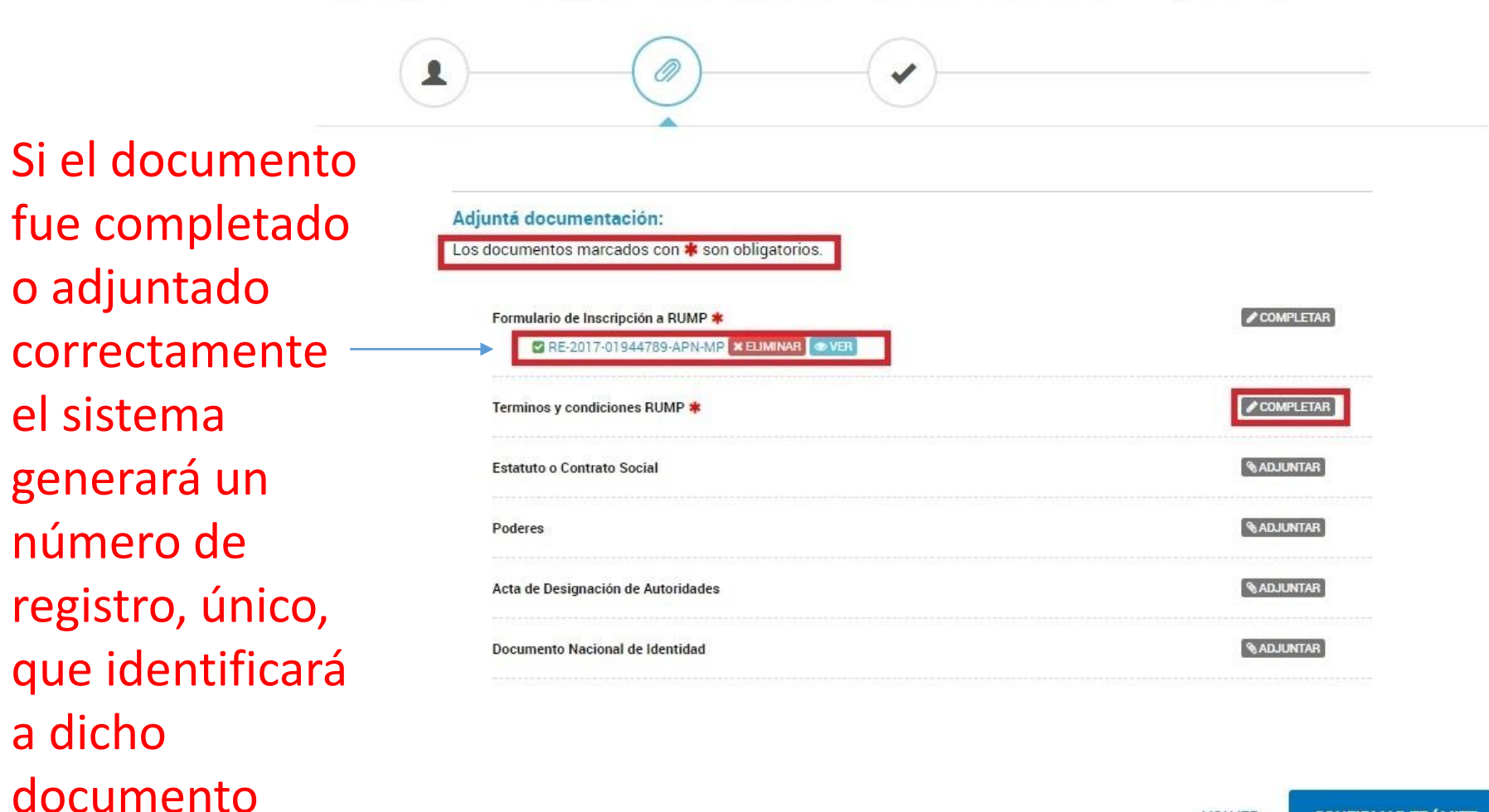

.<br>Frámites a Distancia<br>Presidencia de la Nación

**CONFIRMAR TRÁMITE** 

**VOLVER** 

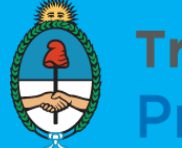

Representando a: ERUPTION DU VOLCAN BLANCA ROSA

Adjuntá documentación:

Los documentos marcados con \* son obligatorios.

ANN CHRISTINE LESLIE +

### Inscripción al Registro Único del Ministerio de Producción (RUMP)

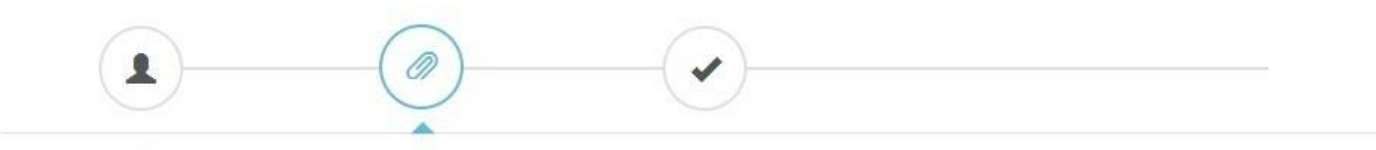

Otro tipo de documentos son los que se pueden adjuntar. Al presionarlos tendremos 3 opciones de carga

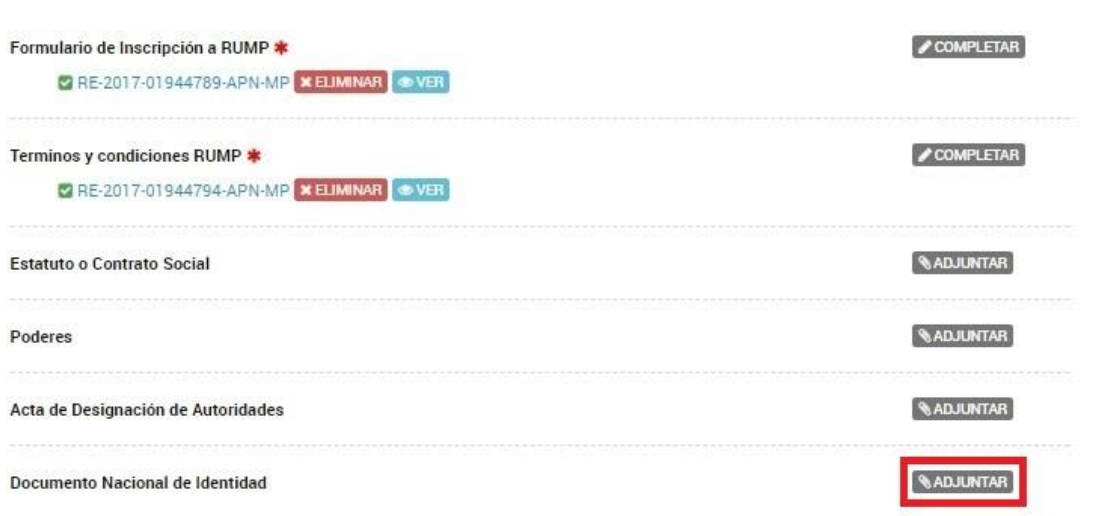

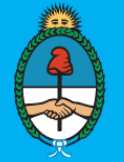

### Subir información

Tamaño máximo de 20MB. Extensiones permitidas: pdf, doc, docx, xlsx, jpg, jpeg, png, bmp, gif, tiff, tif, html, dwf.

 $\times$ 

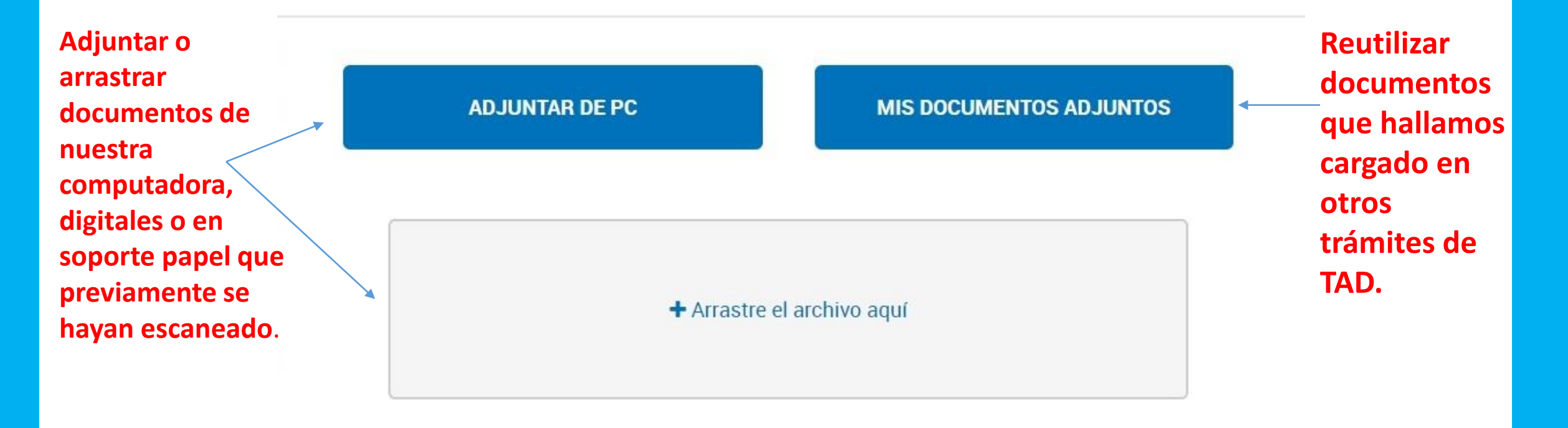

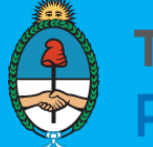

Representando a: ERUPTION DU VOLCAN BLANCA ROSA

Adjuntá documentación:

ANN CHRISTINE LESLIE +

**VOLVER** 

**CONFIRMAR TRÁMITE** 

### Inscripción al Registro Único del Ministerio de Producción (RUMP)

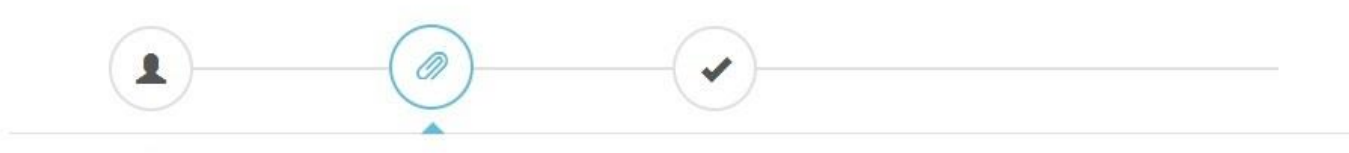

Asegurarse de adjuntar toda la documentación obligatoria y luego Confirmar el trámite

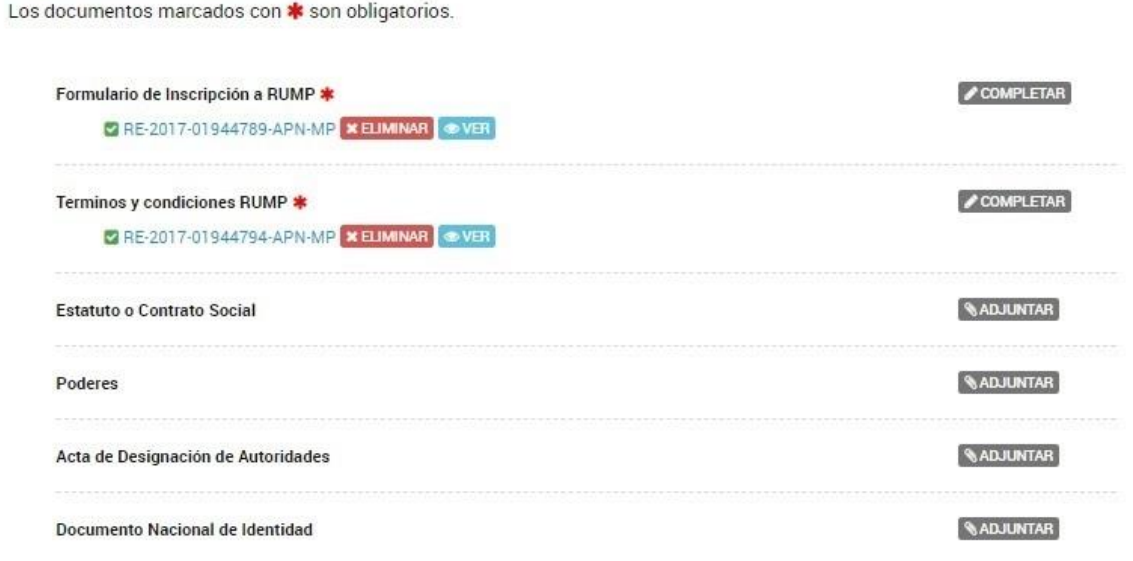

**NOTA: Se recomienda subir un solo archivo por cada documento cargado.**

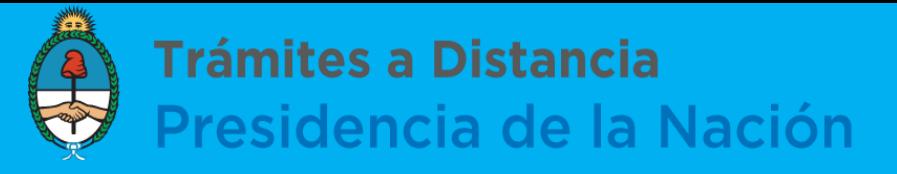

## **Confirmación y Generación del número de trámite**

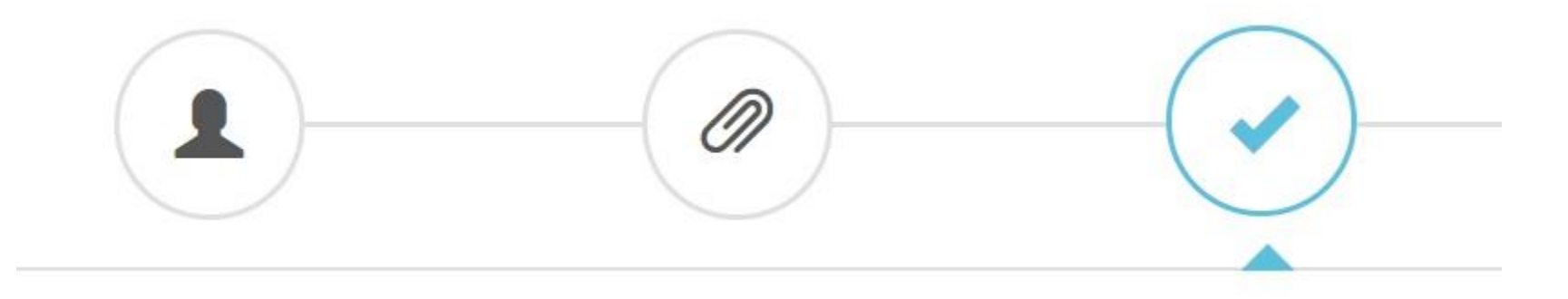

Una vez confirmado el trámite, el sistema nos otorgará el número del Expediente que lo identifica y también podremos observar cada uno de los documentos que adjuntamos y conforman nuestro trámite

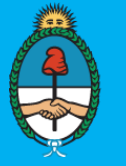

Trámites a Distancia<br>Presidencia de la Nación

**INICIAR TRÁMITE** MISTRÁMITES NOTIFICACIONES APODERADOS CONSULTA

Representando a: ERUPTION DU VOLCAN BLANCA ROSA

ANN CHRISTINE LESLIE -

### Inscripción al Registro Único del Ministerio de Producción (RUMP)

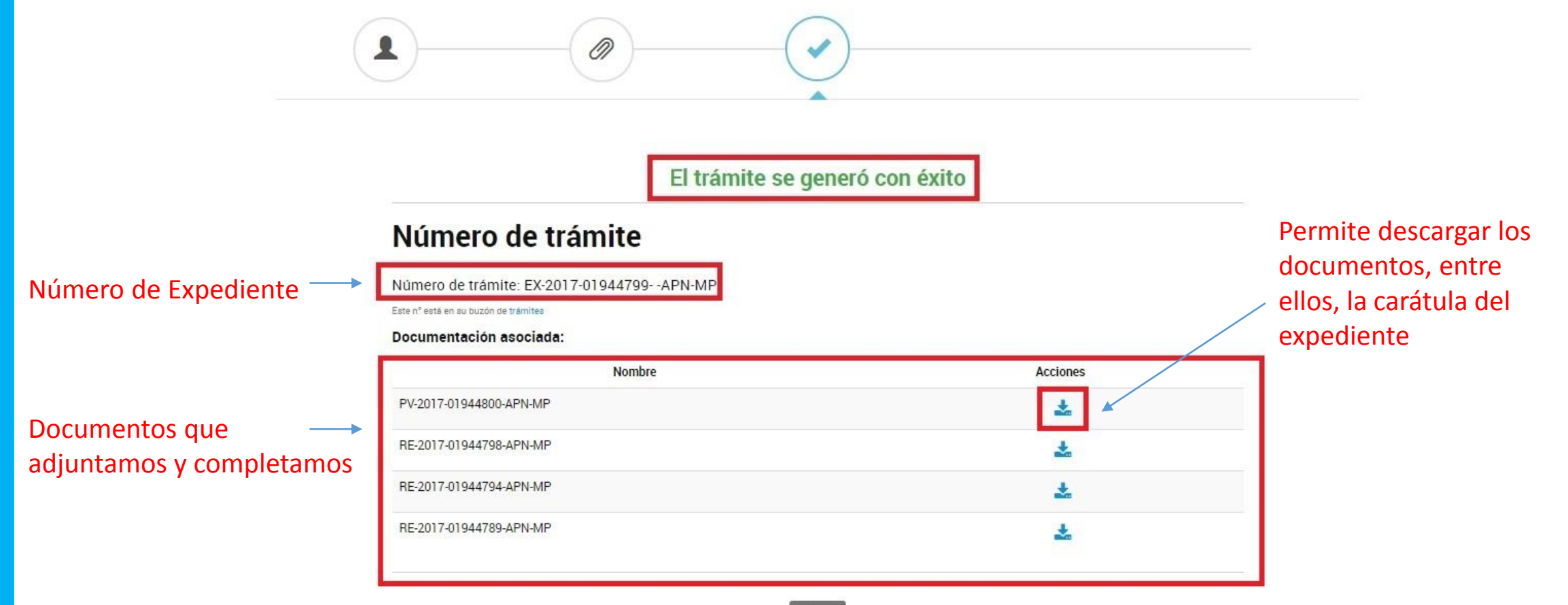

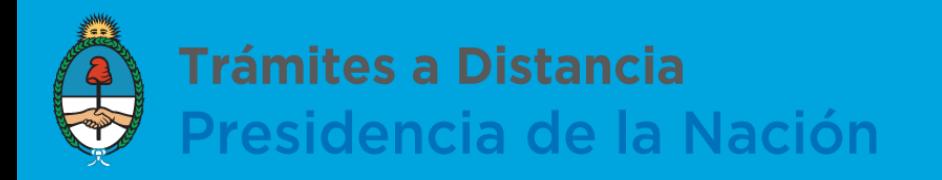

**INICIAR TRÁMITE MIS TRÁMITES NOTIFICACIONES** APODERADOS

# Solapa Mis Trámites

Muestra tanto los trámites Iniciados y Finalizados, como los Borradores. Nos permite ver el estado de los mismos y las tareas pendientes a realizar para continuar con el proceso.

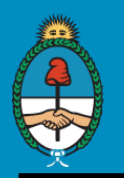

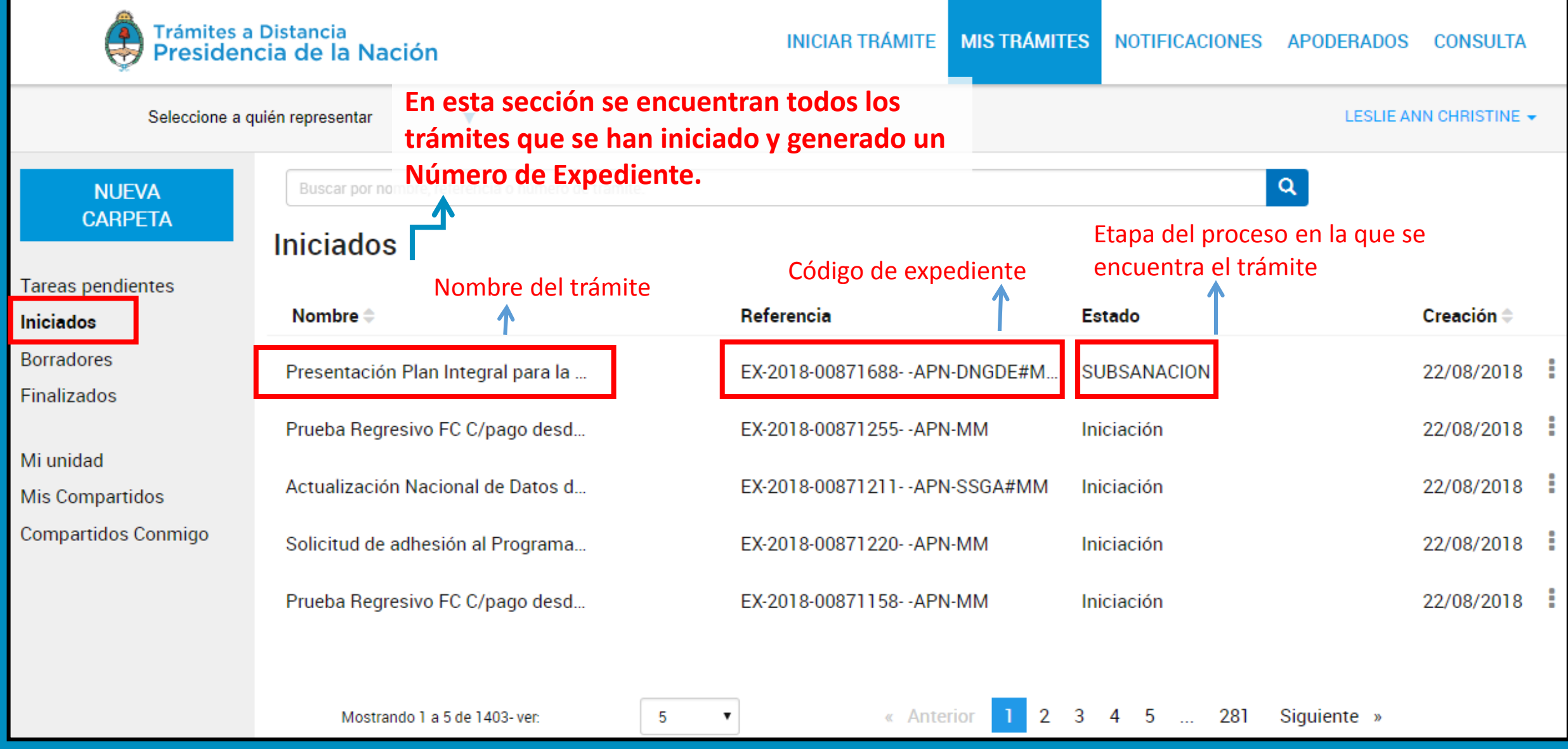

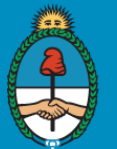

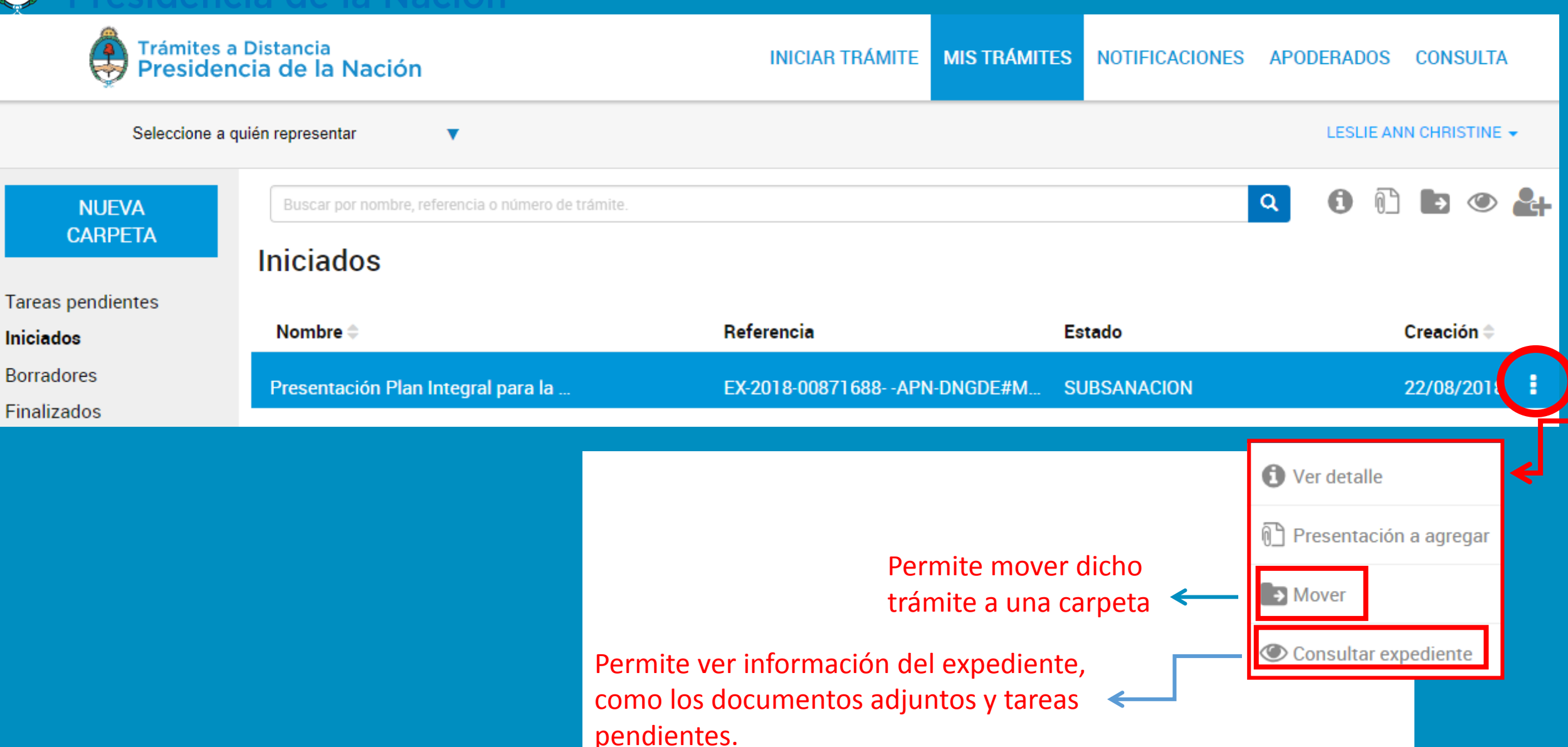

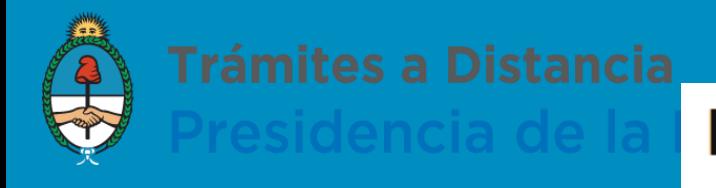

**O** Ver detalle

 $\Rightarrow$  Mover

Presentación a agregar

Consultar expediente

## Presentación a agregar

Escriba su presentación.

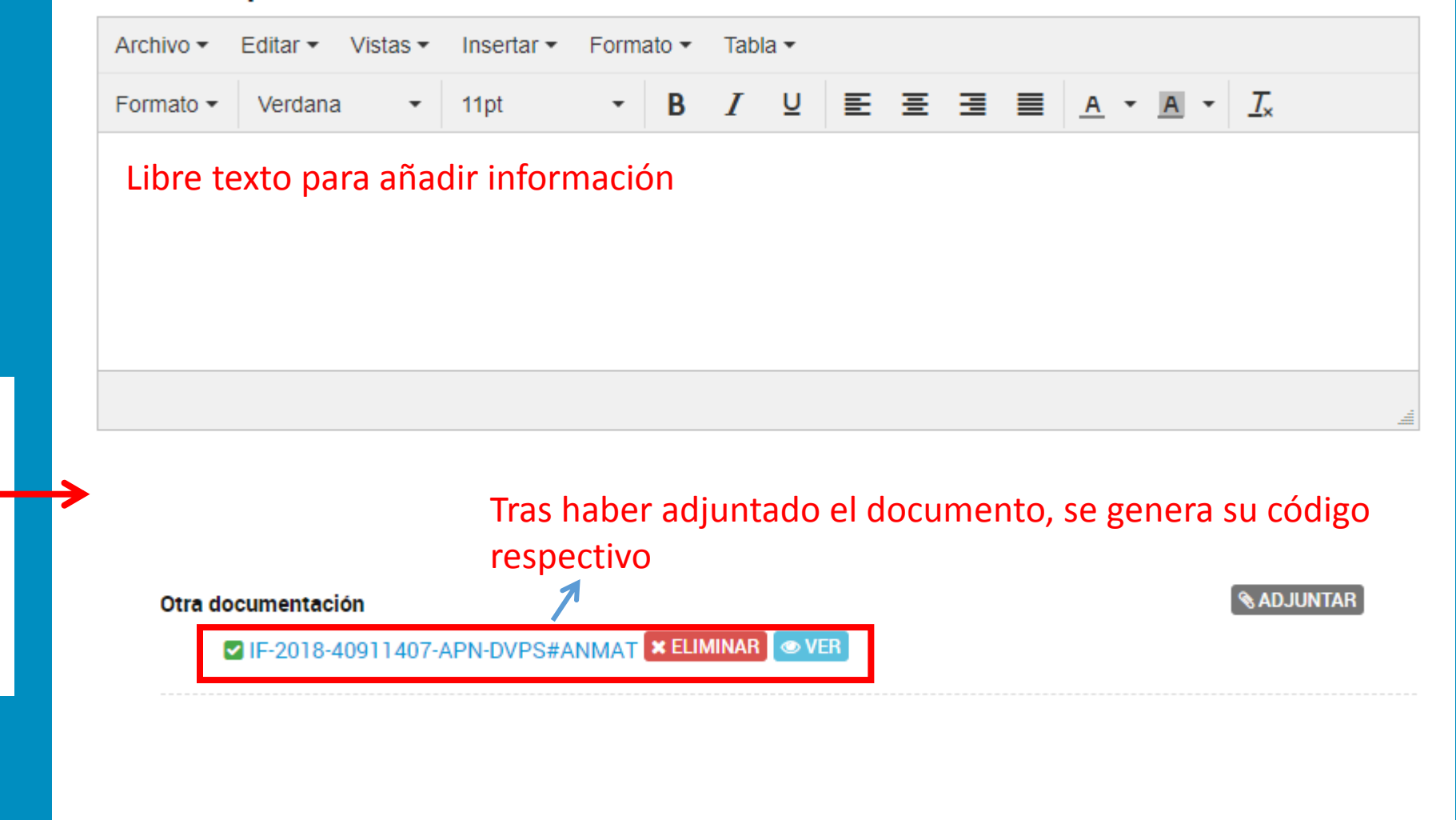

Permite añadir documentación o información adicional al Expediente

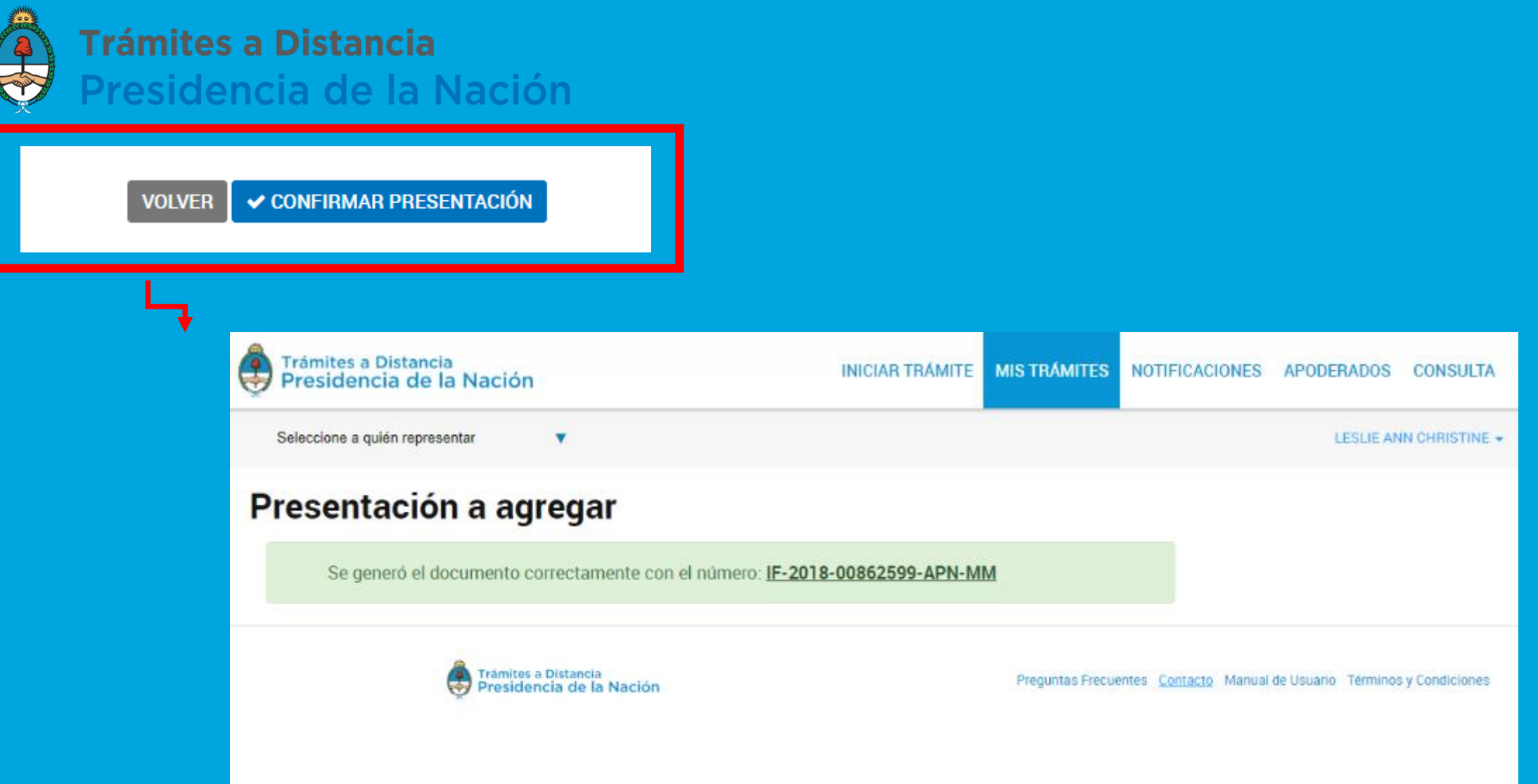

**Al presionar confirmar le mostrará el resumen de la Presentación a Agregar Con el número de documento que la misma generó.**

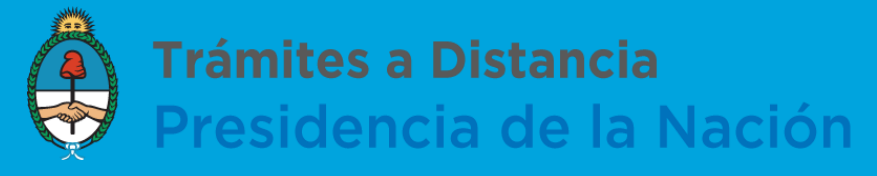

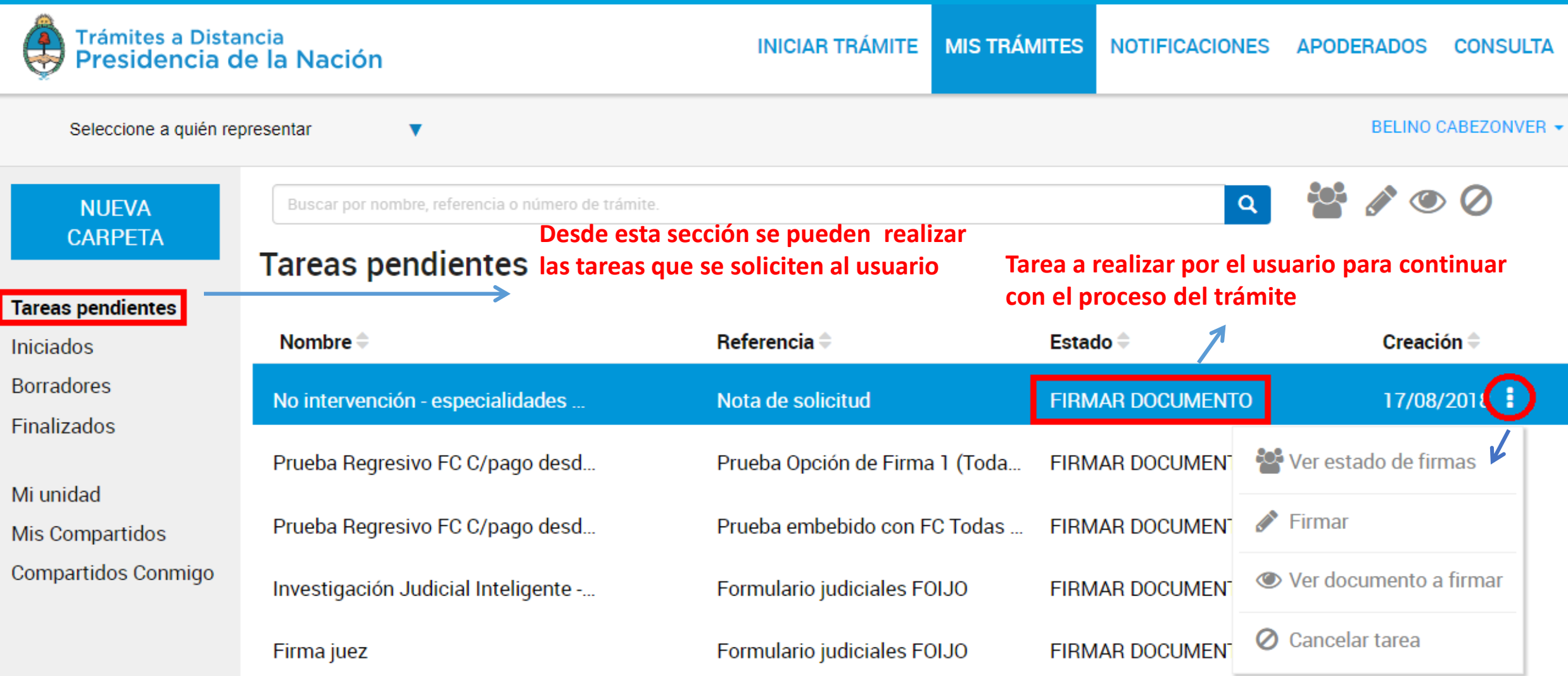

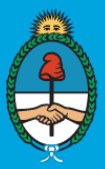

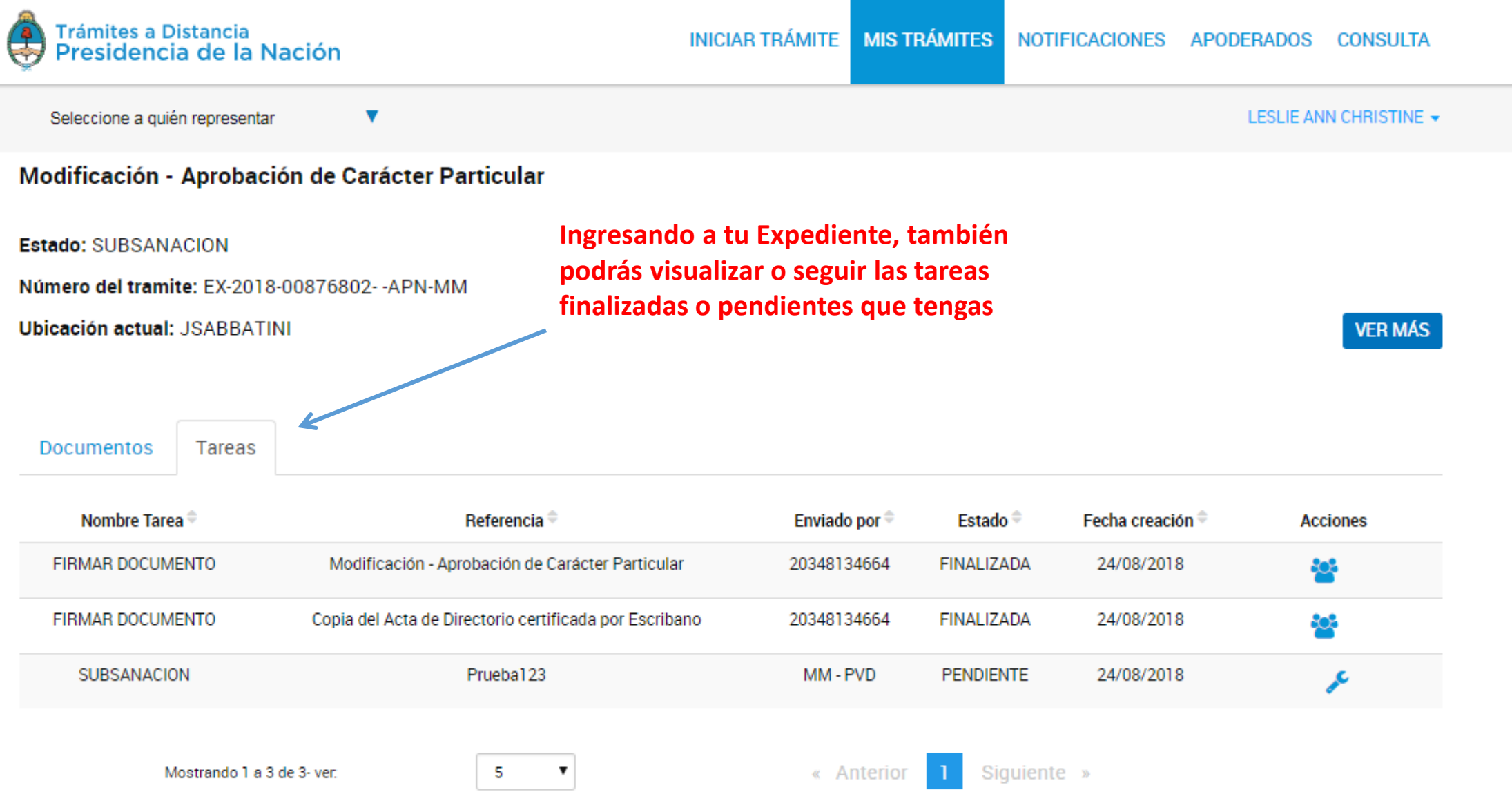

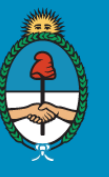

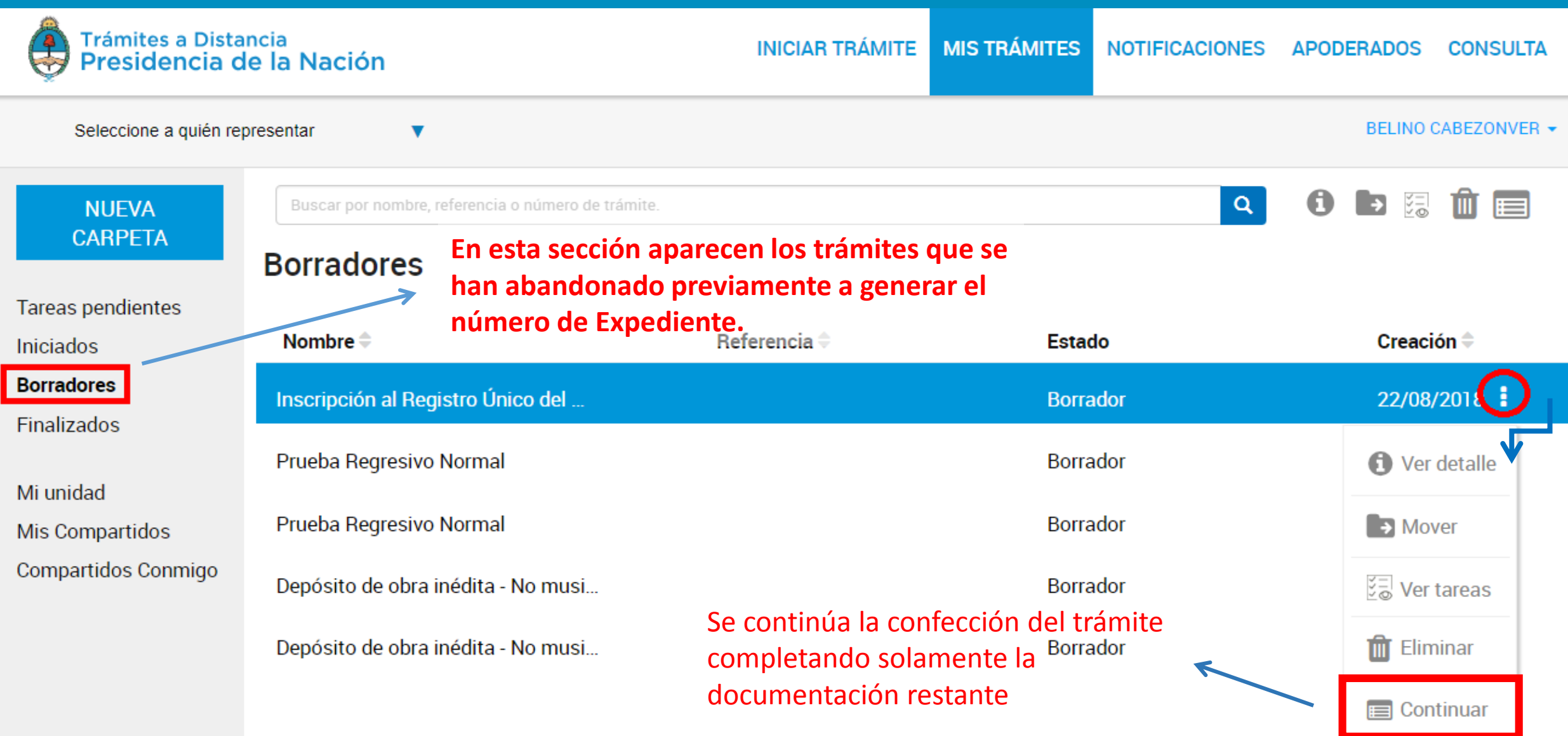

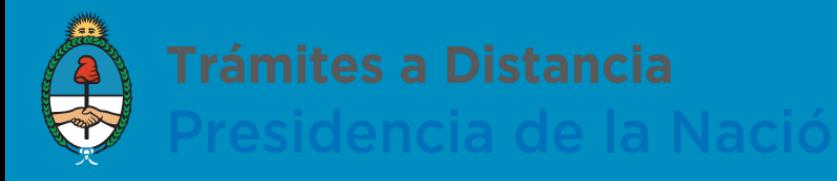

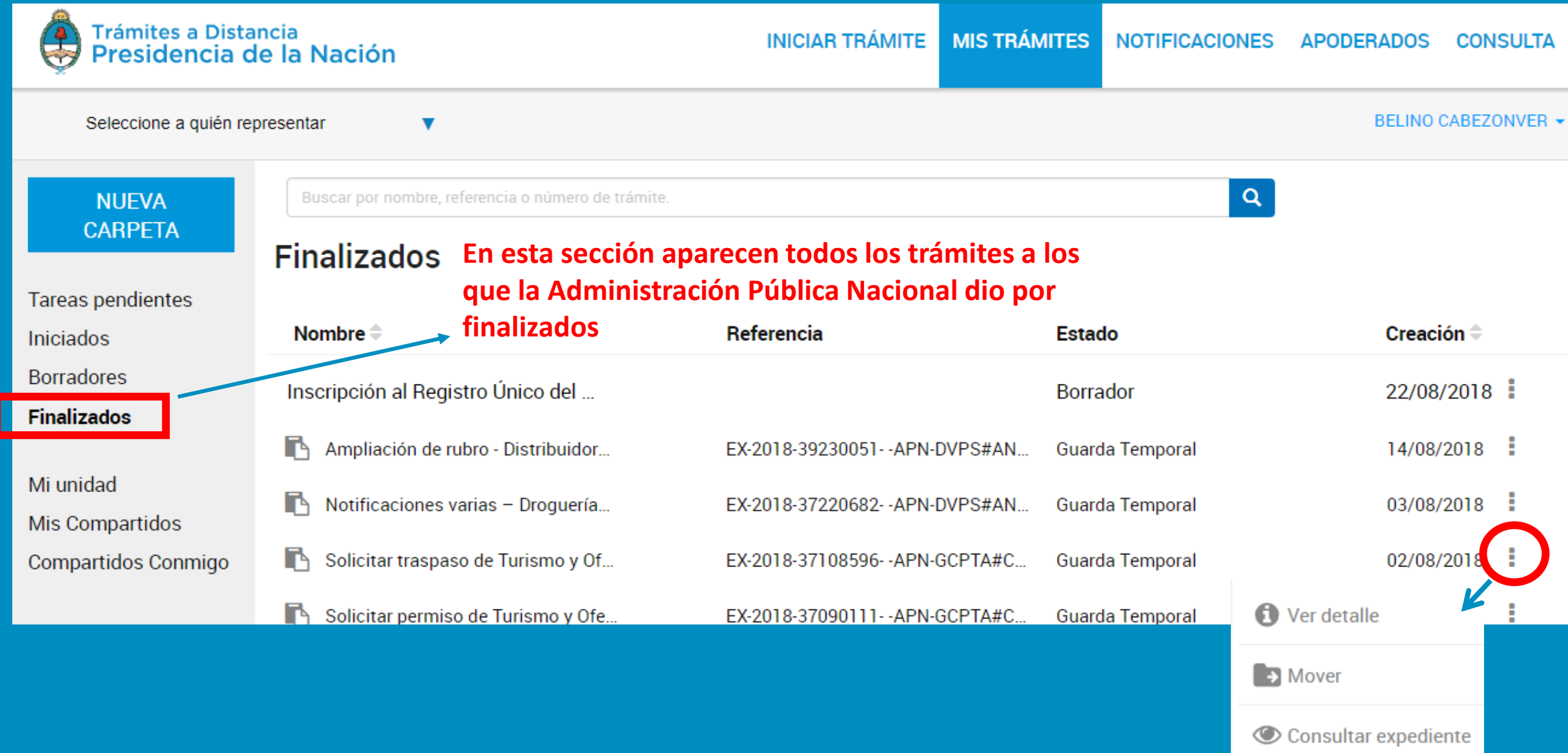

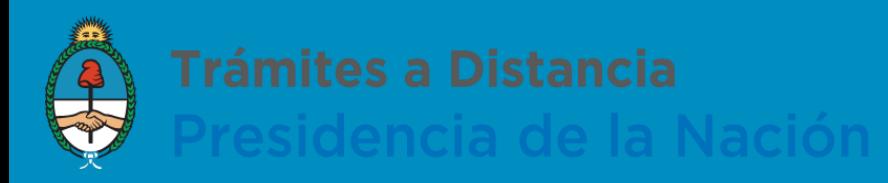

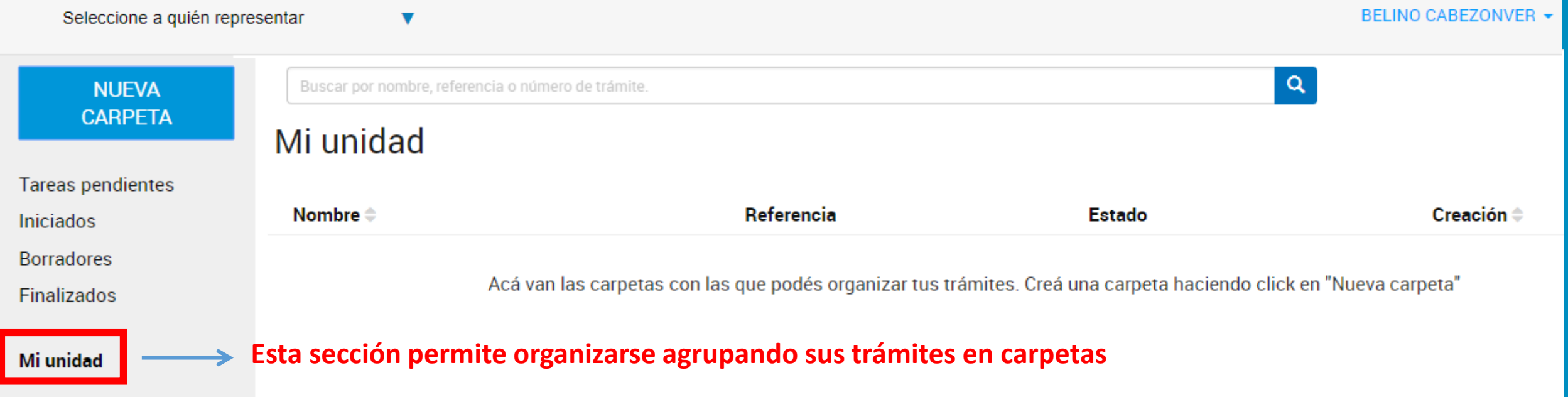

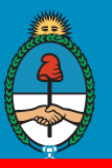

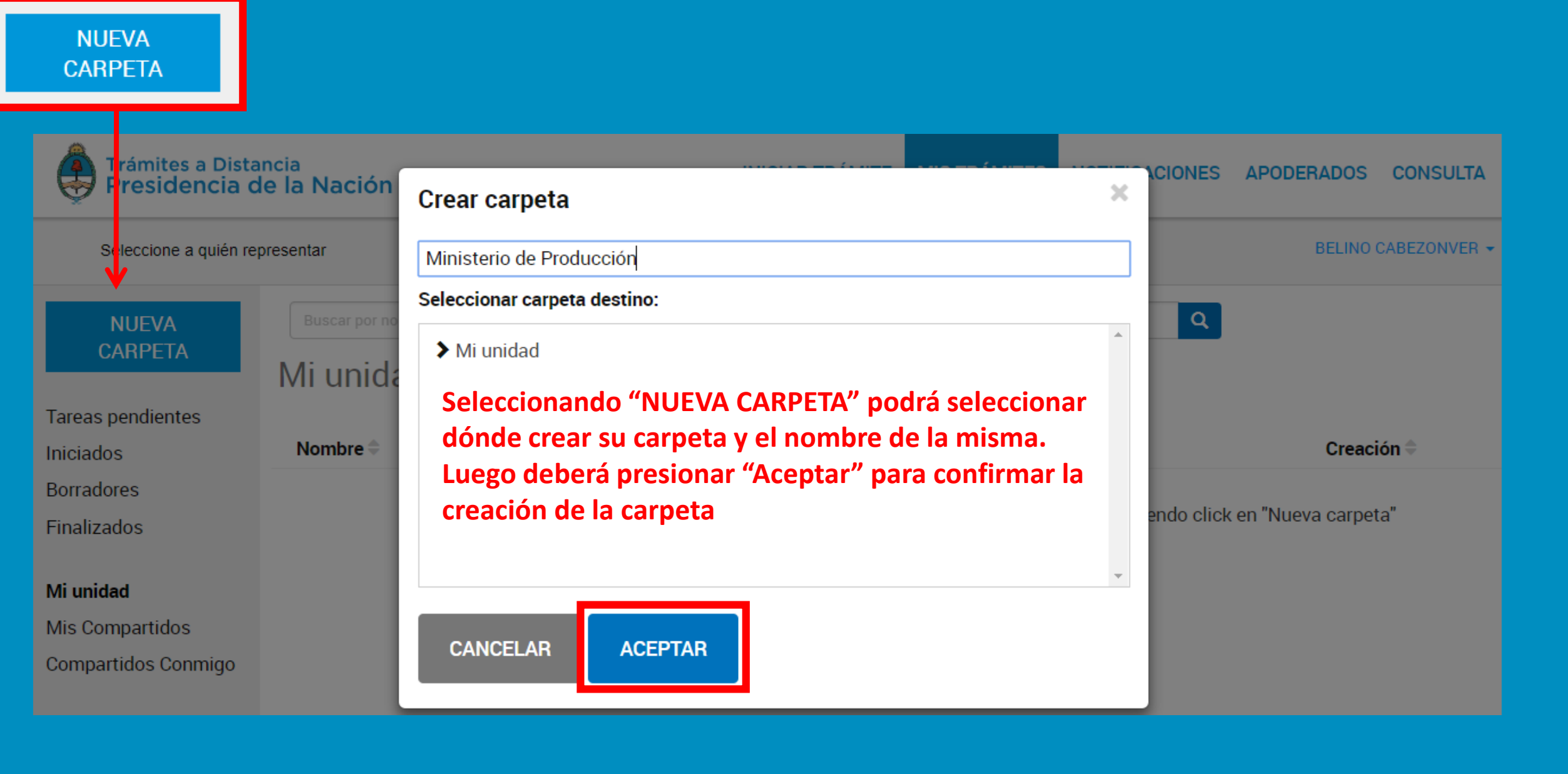

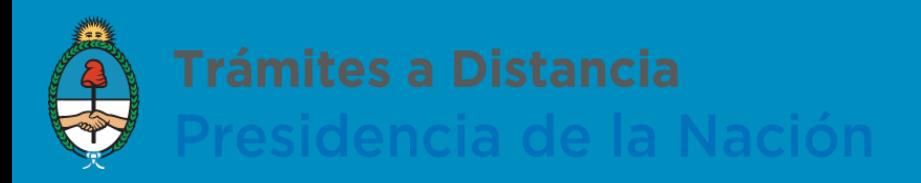

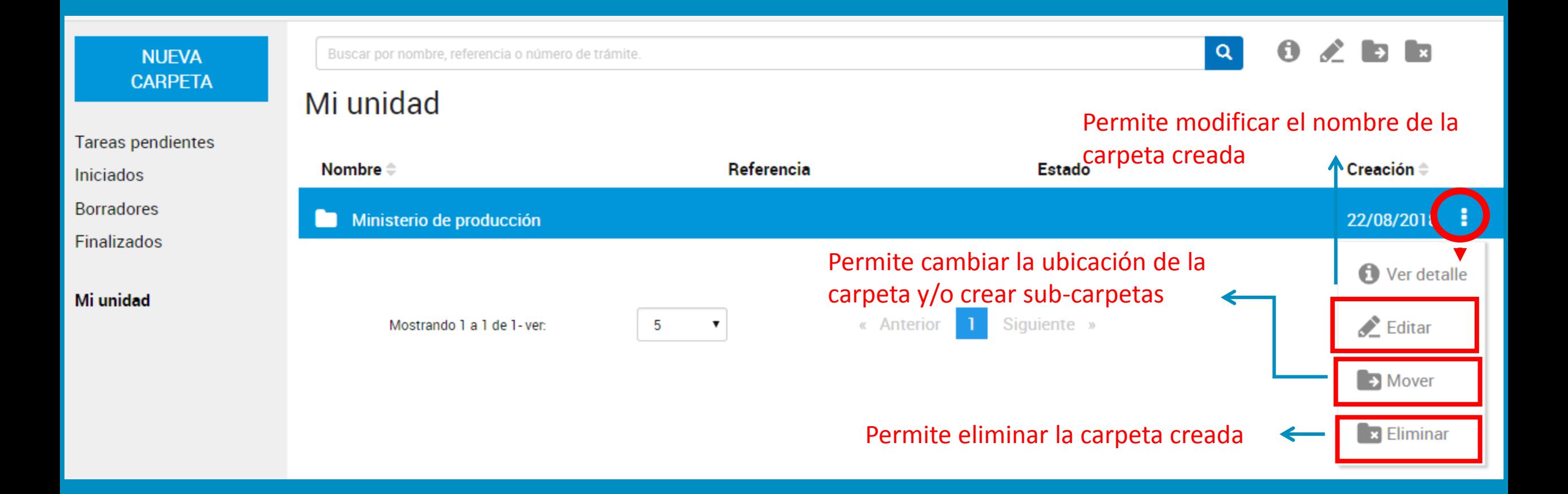